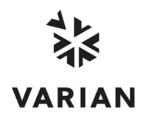

# **Galaxie** TM Configuration Manager

## **User's Guide**

## **Table of Contents**

| Overview         1           What is the Galaxie Configuration Manager?         2           Software Function         3           Log in Galaxie Configuration Manager         3           Main Screen Architecture         4           Organization Demonstration         10           Galaxie Configuration Manager Organization         16           The Organization Items         16           The Stations / Systems Items         49           Organization Configuration (Items Associations)         64           Connections         68           Tools         69           Chromatography File Protection         69           Configuration Parameters         71           Security         71           Password         71           Audit Trail         81           Current Audit Trail Viewing         81           Archived Audit Trail viewing         85           Audit Trail Query         86           Configuration of Audit Trail content         91           Reason configuration         92           Options         93           Licenses         93           Devices         95           Lock Connection         95 | Using Galaxie Configuration Manager             | 1  |
|----------------------------------------------------------------------------------------------------|-------------------------------------------------|----|
| Software Function       3         Log in Galaxie Configuration Manager       3         Main Screen Architecture       4         Organization Tab       10         Galaxie Configuration Manager Organization       16         The Organization Items       16         The Stations / Systems Items       49         Organization Configuration (Items Associations)       64         Connections       68         Tools       69         Chromatography File Protection       69         Configuration Parameters       71         Security       71         Password       73         Audit Trail       81         Current Audit Trail Viewing       85         Archived Audit Trail viewing       85         Audit Trail Query       86         Configuration of Audit Trail content       91         Reason configuration       92         Options       93         Licenses       93         Lock Connection       95         View       95         Refresh       95         Show Properties       97         Groups       97         Users       97         Users                                                                                 | Overview                                        | 1  |
| Log in Galaxie Configuration Manager       3         Main Screen Architecture       4         Organization Tab       10         Galaxie Configuration Manager Organization       16         The Organization Items       16         The Stations / Systems Items       49         Organization Configuration (Items Associations)       64         Connections       68         Tools       69         Chromatography File Protection       69         Configuration Parameters       71         Security       71         Password       73         Audit Trail       81         Current Audit Trail Viewing       81         Archived Audit Trail Viewing       85         Audit Trail Query       86         Configuration of Audit Trail content       91         Reason configuration       92         Options       93         Licenses       93         Devices       95         Lock Connection       95         View       95         Refresh       95         Show Properties       97         Groups       97         Users       97         User profiles                                                                                  | What is the Galaxie Configuration Manager?      | 2  |
| Main Screen Architecture.       4         Organization Tab.       10         Galaxie Configuration Manager Organization.       16         The Organization Items       16         The Stations / Systems Items.       49         Organization Configuration (Items Associations).       64         Connections       68         Tools       69         Chromatography File Protection       69         Configuration Parameters       71         Security.       71         Password.       73         Audit Trail       81         Current Audit Trail Viewing       81         Archived Audit Trail viewing       85         Audit Trail Query       86         Configuration of Audit Trail content       91         Reason configuration       92         Options       93         Licenses       93         Devices       95         Lock Connection       95         Show Console       96         Show Properties       97         Groups       97         Projects       97         Users       97         User profiles       98         Admin profiles                                                                                       | Software Function                               | 3  |
| Organization Tab.         10           Galaxie Configuration Manager Organization         16           The Organization Items         16           The Stations / Systems Items.         49           Organization Configuration (Items Associations)         64           Connections         68           Tools         69           Chromatography File Protection         69           Configuration Parameters         71           Security         71           Password         73           Audit Trail         81           Current Audit Trail Viewing         81           Archived Audit Trail viewing         85           Audit Trail Query         86           Configuration of Audit Trail content         91           Reason configuration         92           Options         93           Licenses         93           Devices         95           Lock Connection         95           Show Properties         96           Show Properties         97           Groups         97           Projects         97           Users         97           Users         97           User profil                                 | Log in Galaxie Configuration Manager            | 3  |
| Galaxie Configuration Manager Organization       16         The Organization Items       16         The Stations / Systems Items       49         Organization Configuration (Items Associations)       64         Connections       68         Tools       69         Chromatography File Protection       69         Configuration Parameters       71         Security       71         Password       73         Audit Trail       81         Current Audit Trail Viewing       81         Archived Audit Trail viewing       85         Audit Trail Query       86         Configuration of Audit Trail content       91         Reason configuration       92         Options       93         Licenses       93         Devices       95         Lock Connection       95         Show Console       96         Show Properties       97         Groups       97         Users       97         User profiles       98         Admin profiles       98         Systems       98                                                                                                    | Main Screen Architecture                        | 4  |
| The Organization Items       16         The Stations / Systems Items       49         Organization Configuration (Items Associations)       64         Connections       68         Tools       69         Chromatography File Protection       69         Configuration Parameters       71         Security       71         Password       73         Audit Trail       81         Current Audit Trail Viewing       81         Archived Audit Trail viewing       85         Audit Trail Query       86         Configuration of Audit Trail content       91         Reason configuration       92         Options       93         Licenses       93         Lock Connection       95         View       95         Show Console       96         Show Properties       97         Groups       97         Projects       97         Users       97         User profiles       98         Admin profiles       98         Systems       98                                                                                                    |                                                 |    |
| The Stations / Systems Items       49         Organization Configuration (Items Associations)       64         Connections       68         Tools       69         Chromatography File Protection       69         Configuration Parameters       71         Security       71         Password       73         Audit Trail       81         Current Audit Trail Viewing       81         Archived Audit Trail viewing       85         Audit Trail Query       86         Configuration of Audit Trail content       91         Reason configuration       92         Options       93         Licenses       93         Devices       95         Lock Connection       95         View       95         Show Console       96         Show Properties       97         Groups       97         Projects       97         Users       97         User profiles       98         Admin profiles       98         Systems       98                                                                                                    |                                                 |    |
| Organization Configuration (Items Associations)         64           Connections         68           Tools         69           Chromatography File Protection         69           Configuration Parameters         71           Security         71           Password         73           Audit Trail         81           Current Audit Trail Viewing         85           Audit Trail Query         86           Configuration of Audit Trail content         91           Reason configuration         92           Options         93           Licenses         93           Devices         95           Lock Connection         95           View         95           Show Console         96           Show Properties         97           Groups         97           Projects         97           Users         97           User profiles         98           Admin profiles         98           Systems         98                                                                                                    |                                                 |    |
| Connections       68         Tools       69         Chromatography File Protection       69         Configuration Parameters       71         Security       71         Password       73         Audit Trail       81         Current Audit Trail Viewing       81         Archived Audit Trail viewing       85         Audit Trail Query       86         Configuration of Audit Trail content       91         Reason configuration       92         Options       93         Licenses       93         Devices       95         Lock Connection       95         View       95         Show Console       96         Show Properties       97         Groups       97         Projects       97         Users       97         User profiles       98         Admin profiles       98         Systems       98         Systems       98                                                                                                    |                                                 |    |
| Tools       69         Chromatography File Protection       69         Configuration Parameters       71         Security       71         Password       73         Audit Trail       81         Current Audit Trail Viewing       81         Archived Audit Trail viewing       85         Audit Trail Query       86         Configuration of Audit Trail content       91         Reason configuration       92         Options       93         Licenses       93         Devices       93         Lock Connection       95         View       95         Refresh       95         Show Console       96         Show Properties       97         Groups       97         Projects       97         Users       97         User profiles       98         Admin profiles       98         Systems       98         Systems       98                                                                                                    | Organization Configuration (Items Associations) | 64 |
| Chromatography File Protection       69         Configuration Parameters       71         Security       71         Password       73         Audit Trail       81         Current Audit Trail Viewing       81         Archived Audit Trail viewing       85         Audit Trail Query       86         Configuration of Audit Trail content       91         Reason configuration       92         Options       93         Licenses       93         Devices       95         Lock Connection       95         View       95         Refresh       95         Show Properties       97         Groups       97         Projects       97         Users       97         Users       97         Users       97         User profiles       98         Stations       98         Systems       98                                                                                                    |                                                 |    |
| Configuration Parameters       71         Security       71         Password       73         Audit Trail       81         Current Audit Trail Viewing       81         Archived Audit Trail viewing       85         Audit Trail Query       86         Configuration of Audit Trail content       91         Reason configuration       92         Options       93         Licenses       93         Devices       95         Lock Connection       95         View       95         Refresh       95         Show Console       96         Show Properties       97         Groups       97         Projects       97         Users       97         Users       97         User profiles       98         Admin profiles       98         Systems       98                                                                                                    |                                                 |    |
| Security       71         Password       73         Audit Trail       81         Current Audit Trail Viewing       81         Archived Audit Trail viewing       85         Audit Trail Query       86         Configuration of Audit Trail content       91         Reason configuration       92         Options       93         Licenses       93         Devices       95         Lock Connection       95         View       95         Refresh       95         Show Console       96         Show Properties       97         Groups       97         Users       97         User profiles       98         Admin profiles       98         Stations       98         Systems       98                                                                                                    |                                                 |    |
| Password                                                                                                    |                                                 |    |
| Audit Trail       81         Current Audit Trail Viewing       81         Archived Audit Trail viewing       85         Audit Trail Query       86         Configuration of Audit Trail content       91         Reason configuration       92         Options       93         Licenses       93         Devices       95         Lock Connection       95         View       95         Refresh       95         Show Console       96         Show Properties       97         Groups       97         Projects       97         Users       97         User profiles       98         Admin profiles       98         Stations       98         Systems       98                                                                                                    |                                                 |    |
| Current Audit Trail Viewing       81         Archived Audit Trail viewing       85         Audit Trail Query       86         Configuration of Audit Trail content       91         Reason configuration       92         Options       93         Licenses       93         Devices       95         Lock Connection       95         View       95         Refresh       95         Show Console       96         Show Properties       97         Groups       97         Projects       97         Users       97         User profiles       98         Admin profiles       98         Stations       98         Systems       98                                                                                                    |                                                 |    |
| Archived Audit Trail viewing       85         Audit Trail Query       86         Configuration of Audit Trail content       91         Reason configuration       92         Options       93         Licenses       93         Devices       95         Lock Connection       95         View       95         Refresh       95         Show Console       96         Show Properties       97         Groups       97         Projects       97         Users       97         User profiles       98         Admin profiles       98         Stations       98         Systems       98                                                                                                    |                                                 |    |
| Audit Trail Query       86         Configuration of Audit Trail content       91         Reason configuration       92         Options       93         Licenses       93         Devices       95         Lock Connection       95         View       95         Refresh       95         Show Console       96         Show Properties       97         Groups       97         Projects       97         Users       97         User profiles       98         Admin profiles       98         Stations       98         Systems       98                                                                                                    |                                                 |    |
| Configuration of Audit Trail content       91         Reason configuration       92         Options       93         Licenses       93         Devices       95         Lock Connection       95         View       95         Refresh       95         Show Console       96         Show Properties       97         Groups       97         Projects       97         Users       97         User profiles       98         Admin profiles       98         Stations       98         Systems       98                                                                                                    |                                                 |    |
| Reason configuration       92         Options       93         Licenses       93         Devices       95         Lock Connection       95         View       95         Refresh       95         Show Console       96         Show Properties       97         Groups       97         Projects       97         Users       97         User profiles       98         Admin profiles       98         Stations       98         Systems       98                                                                                                    |                                                 |    |
| Options       93         Licenses       93         Devices       95         Lock Connection       95         View       95         Refresh       95         Show Console       96         Show Properties       97         Groups       97         Projects       97         Users       97         User profiles       98         Admin profiles       98         Stations       98         Systems       98                                                                                                    |                                                 |    |
| Licenses       93         Devices       95         Lock Connection       95         View       95         Refresh       95         Show Console       96         Show Properties       97         Groups       97         Projects       97         Users       97         User profiles       98         Admin profiles       98         Stations       98         Systems       98                                                                                                    |                                                 |    |
| Devices       95         Lock Connection       95         View       95         Refresh       95         Show Console       96         Show Properties       97         Groups       97         Projects       97         Users       97         User profiles       98         Admin profiles       98         Stations       98         Systems       98                                                                                                    | ·                                               |    |
| Lock Connection       95         View       95         Refresh       95         Show Console       96         Show Properties       97         Groups       97         Projects       97         Users       97         User profiles       98         Admin profiles       98         Stations       98         Systems       98                                                                                                    |                                                 |    |
| View       95         Refresh       95         Show Console       96         Show Properties       97         Groups       97         Projects       97         Users       97         User profiles       98         Admin profiles       98         Stations       98         Systems       98                                                                                                    |                                                 |    |
| Refresh       95         Show Console       96         Show Properties       97         Groups       97         Projects       97         Users       97         User profiles       98         Admin profiles       98         Stations       98         Systems       98                                                                                                    |                                                 |    |
| Show Console       96         Show Properties       97         Groups       97         Projects       97         Users       97         User profiles       98         Admin profiles       98         Stations       98         Systems       98                                                                                                    |                                                 |    |
| Show Properties       97         Groups       97         Projects       97         Users       97         User profiles       98         Admin profiles       98         Stations       98         Systems       98                                                                                                    |                                                 |    |
| Groups       97         Projects       97         Users       97         User profiles       98         Admin profiles       98         Stations       98         Systems       98                                                                                                    |                                                 |    |
| Projects97Users97User profiles98Admin profiles98Stations98Systems98                                                                                                    |                                                 |    |
| Users97User profiles98Admin profiles98Stations98Systems98                                                                                                    |                                                 |    |
| User profiles98Admin profiles98Stations98Systems98                                                                                                    |                                                 |    |
| Admin profiles98Stations98Systems98                                                                                                    |                                                 |    |
| Stations                                                                                                    |                                                 |    |
| Systems                                                                                                    |                                                 |    |
|                                                                                                    |                                                 |    |
| Connections98                                                                                                    |                                                 |    |
|                                                                                                    | Connections                                     | 98 |

| File                                   | 98  |
|----------------------------------------|-----|
| Preferences                            | 98  |
| Quit                                   | 99  |
| Help                                   |     |
|                                        |     |
| About                                  | 100 |
| Galaxie Files Management under Windows | 100 |
| Glossary                               | 103 |

## Using Galaxie Configuration Manager

This document describes the functions of the Galaxie Chromatography Data System Configuration Manager.

#### **Overview**

The Galaxie Chromatography Data System Client/Server is organized in three main sections:

The Server runs on the server computer.

This is the heart of the Galaxie Chromatography Data System client/server solution. It handles every client request in terms of connection, data path, security, and profiles. If Galaxie Configuration Manager software is running as a service, the user does not need to startup Galaxie Configuration Manager on the server; it is automatically self-starting and runs alone without any required maintenance.

The Acquisition server may be installed on any Computer.

This is the heart of the Acquisition/Control portion of the Galaxie Chromatography Data System Client/Server solution. It handles every client request regarding instrument control, acquisition through any hardware interface, but mainly the MIB Interface. It can run on any live workstation, and in many configurations. It is also an automatically self-starting service that does not require user startup.

The Client is installed on any workstation in the customer's configuration.

This is the body of the system, which provides the user interface. It is installed on any computer (Windows 2000, Windows 2003 server or Windows XP Professional) on the network. Galaxie Chromatography Data System Client is constantly communicating with the Server, as well as the Acquisition Server, to handle instrument/acquisition control.

The Galaxie Chromatography Data System Standalone system uses the same three main sections. However, they are all installed on the same computer. The concept is identical to the Client/Server installation.

### What is the Galaxie Configuration Manager?

The Galaxie Configuration Manager is the software interface between the System Administration personnel and the Server & Acquisition Server part of Galaxie. It provides the means to create, configure, and maintain detailed information regarding system security, user management, data path, instrument control, MIB Interface configuration, etc.

The Galaxie Configuration Manager is installed as part of every Galaxie Chromatography Data System client, and can be run from any computer that is connected to the Galaxie Chromatography Data System Server. However, we highly recommend performing the main configuration of Galaxie Configuration Manager on the server itself.

**Before starting:** Have a look at the glossary at the end of the Galaxie Configuration Manager User's guide to become familiar with the terms group, project, profile, etc.

## Software Function

## Log in Galaxie Configuration Manager

Run the Galaxie Configuration Manager from Windows Start Menu → Programs → Galaxie (Chromatography System) → Galaxie Configuration Manager, or double click on the corresponding icon.

When the logon window appears, type *Admin* for the User Identification and *galaxie* for the Password. After you have logged into the Galaxie Configuration Manager, it is possible to change the administrator logon. Any user having administrator rights (see New/Edit user parts) can log into the Galaxie Configuration Manager with his name and password.

The password is Case sensitive (abc  $\neq$  ABC).

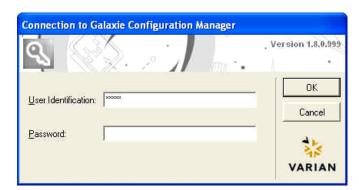

#### **Main Screen Architecture**

The main window is divided into:

- one browser and one or three panels according to the type of information selected in the browser (3 tabs: Organization, Connections, and Tools). Popup menus are available within those panels.

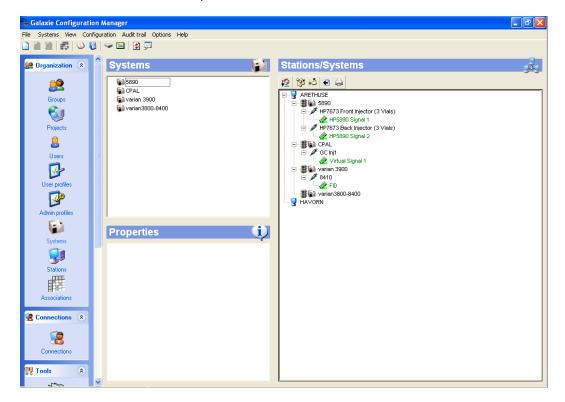

- a menu bar that allows accessing configuration parameters, audit trail options, etc.

#### File:

*Preferences:* To configure parameters that will be displayed. Those parameters are user dependant.

Quit: To exit the Galaxie Configuration Manager.

## Groups/ Projects/ Users/ User profiles/ Admin profiles/ Stations/ Systems:

The title of this menu is changed according to which item is selected in the organization table.

New: To create a new item.

*Edit:* To display the properties of the selected item.

Delete: To delete the selected item.

*Duplicate:* To duplicate the selected item.

Export list: To export the selected item list.

Export properties: To export the properties of the selected item.

Print list: To print the selected item list.

*Print properties:* To print the properties of the selected item.

#### View:

Refresh: To refresh the database.

Show console: To display or not the console (see page 96).

Show properties: To display or not the properties screen.

*Groups:* To display directly the groups list.

Projects: To display directly the projects list.

*Users:* To display directly the users list.

User profiles: To display directly the user profiles list.

Admin profiles: To display directly the admin profiles list.

Stations: To display directly the stations list.

Systems: To display directly the systems list.

Connections: To display directly the connections screen.

#### **Configuration:**

Associations: To access the screen that allows one to define links between items: associations of groups / projects / users / user profiles, systems and paths definition (see page 64).

Security: To define the security parameters: lock user account, lock session, etc. (see page 71).

Password: To define the password configuration parameters: minimal length, expiration, history (see page 73).

*Electronic signature:* To configure electronic signature parameters (see page 76).

Parameters: To configure some general parameters: calibration curve orientation, message of the day, etc.

#### Audit trail:

Current audit trail: To display the current audit trail (see page 81).

Audit trail archives: To display an archived audit trail (see page 84).

Configure audit trail: To select the actions to log in the audit trail (see page 91).

Configure reasons: To define the reasons proposed when changes are made either in Galaxie Configuration Manager or in Galaxie Chromatography Data System (see page 92).

#### Tools:

Devices: To access the screen allowing updating of the instrument drivers (reserved to VARIAN people).

*License:* To access the license manager.

Lock connection: To access the functionality allowing the user to lock the server from any new connection.

Others are potentially displayed, according to installed plug-ins. It can be, for example, the Communication Engine configuration or Interface supervisor or Interface configuration options for a MIB Interface.

#### Help:

Help: To access the on-line help.

About: To access the software information screen.

- an icon bar which allows rapid access to functionalities listed in the menu bar.

: Create a new item.

Edit the properties of a selected item.

Delete the selected item.

: Access the screen that allows the user to create and modify links between items: associations of groups/ projects/ users/ user profiles/ systems and paths definition.

: Display the current audit trail.

. Display an archived audit trail.

: Access to the license manager.

: Refresh the database.

Toggle the console display on or off.

- **a task bar** indicating the name of the connected administrator and the name of the station.
- a list of **Shortcuts** allowing rapid access to functionalities is available:

| Г                                                          | T          |
|------------------------------------------------------------|------------|
| Action                                                     | Shortcut   |
| Display user list                                          | Alt+1      |
| Display project list                                       | Alt+2      |
| Display group list                                         | Alt+3      |
| Display user profile list                                  | Alt+4      |
| Display admin profile list                                 | Alt+5      |
| Display system list                                        | Alt+6      |
| Display station list                                       | Alt+7      |
| Display connections                                        | Alt+8      |
| Display tools                                              | Alt+9      |
| Create a new item                                          | Insert     |
| Display all connections of the selected item               | F7         |
| Deletion of a selected item                                | Del        |
| Duplication of a selected item                             | Ctrl+Ins   |
| Display preferences                                        | F2         |
| Exit application                                           | Alt+F4     |
| Display organization                                       | F6         |
| Display security parameters                                | Ctrl+Alt+5 |
| Display password parameters                                | Ctrl+Alt+6 |
| Display electronic signature parameters                    | Ctrl+Alt+7 |
| Display configuration parameters                           | Ctrl+Alt+9 |
| Display current audit trail                                | Ctrl+F5    |
| Display audit trail archive                                | Ctrl+F6    |
| Configure reason for Galaxie changes                       | Ctrl+F7    |
| Configure reason for Galaxie locks                         | Ctrl+F8    |
| Configure reason for Galaxie Configuration Manager changes | Ctrl+F9    |

#### Software Function

| Display the on line help                          | F1           |
|---------------------------------------------------|--------------|
| Disconnect the selected item                      | Ctrl+D       |
| of its current position                           |              |
| Classify stations/systems by laboratory           | F8           |
| Stop the selected system                          | Ctrl+S       |
| Start the selected system                         | Ctrl+R       |
| Display properties                                | Ctrl+Enter   |
| Full expansion of the tree                        | Ctrl+X       |
| Full collapse of the tree                         | Ctrl+O       |
| Show console                                      | F3           |
| Refresh the data base                             | F5           |
| Export the selected list                          | Shift+Ctrl+E |
| Print the selected list                           | Shift+Ctrl+P |
| Export the tree                                   | Ctrl+E       |
| Print the tree                                    | Ctrl+P       |
| Print the properties of the selected item         | Ctrl+Alt+P   |
| Export the properties of the selected item        | Ctrl+Alt+E   |
| Display parameters to log in the audit trail list | Ctrl+Alt+8   |

#### **Organization Tab**

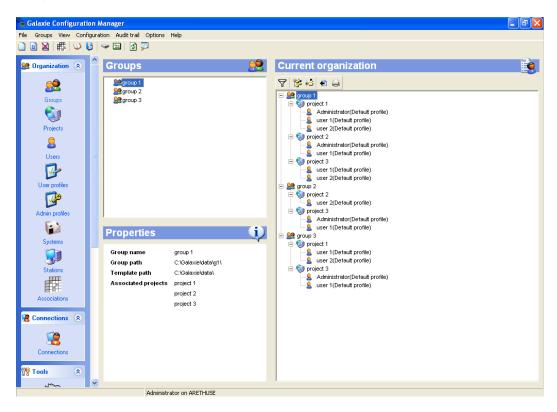

The Organization tab allows creating and managing elements that constitute the structure of the organization (users, projects, groups, user profiles, admin profiles, stations and systems), displaying on a tree form the associations between items or in case of stations and systems, the associations between Laboratories/Stations/Systems, and displaying properties and information about a selected item.

The top left side of the window (Item lists) displays in alphabetic order the list of the defined items: groups, projects, users, user profiles and admin profiles, or stations and systems. To access to an item family, select the corresponding icon in the browser:

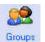

Groups

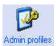

Admin profiles

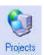

**Projects** 

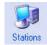

**Stations** 

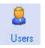

Users

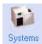

Systems

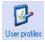

User profiles

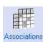

Associations

In the Item lists, some item names can be preceded by a symbol to inform visually the connected administrator of the item state. These symbols are explained in the following table:

| Item          | Symbol      | Meaning                     |
|---------------|-------------|-----------------------------|
| User          | : <u>\$</u> | Is an administrator         |
|               | <i>⊕</i> 🙎  | User account locked         |
|               | 08          | User account deactivated    |
| User profile  | 8           | Is the default user profile |
| Admin profile | 9           | Is the default admin        |
| Station       | 8           | Is locked                   |
|               | <b>®</b>    | Is an acquisition server    |
| System        | ð Gi        | Is locked                   |

When you right-click on an item, the following menu for the item is displayed.

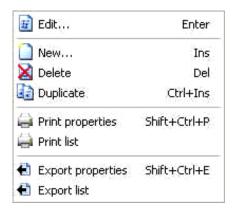

**Edit:** opens the properties screen of the item for editing.

New: creates a new item.

**Delete:** deletes the selected items. To select several items in the list use the Ctrl or Shift keys.

**Duplicate:** duplicates the selected items. To select several items in the list use the Ctrl or Shift keys. The name of the duplicated item is "Copy of" name. In the case of user duplication, the user ID is also modified into "Copy of" User ID and no password is defined by default.

#### NOTE:

The duplication of group, project or user can induce creation of associations (group/project/user/user profile); a message advises the administrator to change the path if necessary. By default the same group or project path or user path is kept.

**Export properties:** exports the properties of the selected items. In case of multi selection, the information concerning all the selected items is exported in the same file. The export format is HTML.

**Export list:** exports the list of the items displayed on the screen. The export format is HTML.

**Print properties:** prints the properties of the selected items. When multiple items are selected, the properties of all the selected items are printed.

**Print list:** prints the list of the items displayed on the screen.

When you right-click in the item list without any items being selected, a general popup menu is displayed. This menu only has the **New**, **Print list**, and **Export list** commands active.

The left bottom side of the window displays the properties of the item selected in an item list, or the **information** of the item selected in the right screen: *Current organization*.

The properties screen displays the parameters relative to the item selected in the Item list, whereas the information screen displays information on the item selected in the current organization and relative to the current association.

#### For example:

| Item list: Creation of a new user.                             | Properties :                                     |  |
|----------------------------------------------------------------|--------------------------------------------------|--|
| User name: John Doe                                            | User name: John Doe                              |  |
| User ID: John                                                  | User ID: John                                    |  |
| Initials: JD                                                   | Initials: JD                                     |  |
| Password: john123                                              | Password defined                                 |  |
| E-mail address: jd@varianinc.com                               | E-mail address: jd@varianinc.com                 |  |
| Description: chemist                                           | Description: chemist                             |  |
| User account: activated                                        | User account: activated                          |  |
| Administrator with profile default_admin                       | Is an administrator                              |  |
| Can log on all my projects with profile profile1               | Admin. Profile: default_admin                    |  |
| Allowed to work on Station1                                    | Can log on all my projects with profile profile1 |  |
| Associated to group1/p1 (path: C:\Galaxie\Data\p1 and profile: | Allowed stations: Station1                       |  |
| default_profile).                                              | Associated groups/projects: group1/p1            |  |

#### **Current organization:**

Select John Doe in the tree

#### Information:

Group name: group1

Project name: p1

User name: John Doe

User ID: John

Log on all projects with profile: profile1

Current path: C:\Galaxie\Data\p1

Profile: default\_profile

Allowed stations: Station1

The right side of the window displays the Current organization which shows on a tree form a clear overview of the associations between Groups / Projects / Users / User profiles.

An icon bar is available: 🔻 🎏 👪 It allows you to:

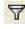

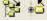

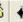

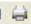

: display only the connections of the item selected in

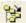

the Item list.

: expand the tree.

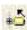

reduce the tree.

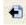

: export the tree.

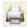

: print the tree.

When you right-click on a project or a user, a menu pops up allowing you to remove a project and its associated users from a group, or remove a user from a project.

When stations or systems are selected in the Organization tab, the right side of the window displays stations/systems organization that gives on a tree form a clear overview of the associations between Laboratories / Stations / Systems.

An icon bar is available: 🎉 🐉 🛍 🖨 🗀 . It allows you to:

: classify station / systems by laboratory, if any defined

: expand the tree.

: reduce the tree.

: export the tree.

: print the tree.

When you right-click on a system (if the connected administrator owns the corresponding right), a menu pops up that allows the system to be stopped or started. It can be useful in case of communication problem with the system.

**NOTE:** When selecting an item in the corresponding item list, it is displayed on a colored background both in the item list and in the *Current organization* or *Stations/systems* screens, to show its association(s).

## **Galaxie Configuration Manager Organization**

#### The Organization Items

#### The Group

The group represents the first level in the Configuration Manager directory structure.

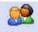

To display the group parameters, select the Groups icon in the organization browser.

#### **Creating a Group**

Right-click in the *Groups* panel, and select the *New* option in the popup menu, or select the *GROUPS/NEW* menu.

The Group properties wizard appears:

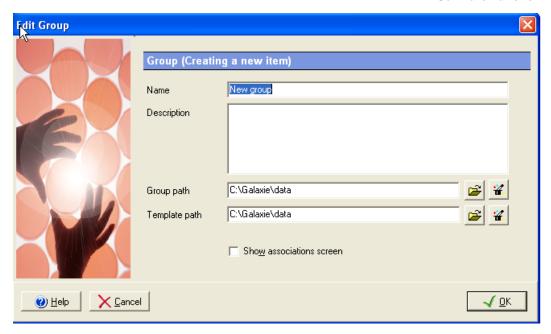

Enter the Group name (40 characters maximum), a description (255 characters maximum), (optional), the Group Path and the Template path. The group path is used to locate your data, method, etc. The Template path defines the directory where the template methods are saved (See the Galaxie Chromatography Data System User's Guide to learn about the templates utility).

It is important to have a well-defined group path. All projects that are members of this group will automatically have a project path that is a subdirectory of this group data path.

**NOTE:** When starting the Galaxie Configuration Manager from any client other than the server, it is not possible to select an existing path for group and template paths via the explorer, nevertheless both paths can be typed.

The Show associations screen checkbox causes the Associations screen to be displayed when this wizard is closed.

Create the group with displayed information by pressing the *OK* button.

#### **Editing a Group**

To change any information concerning a particular group, just double click on this group name, or select the *Edit* option in the group popup menu to access the properties screen, and make the changes as needed.

#### The Project

The project is the second level in the Configuration Manager directory structure.

Projects icon in th

To display the project parameters, select the Projects icon in the Organization browser.

#### **Creating a Project**

Right-click in the *Projects* panel, and select the *New* option in the popup menu, or select the *PROJECTS / NEW* menu.

The Project properties wizard appears:

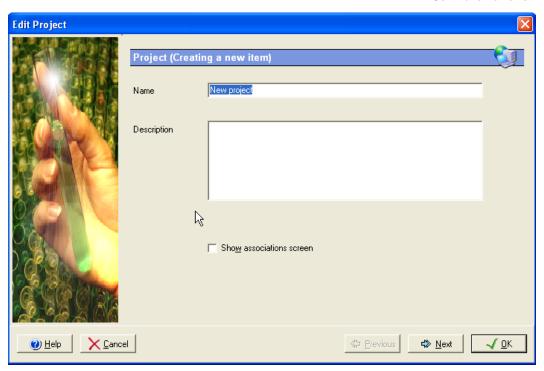

Enter the Project name (40 characters maximum), and a Description (255 characters maximum), (optional).

The Show associations screen checkbox causes the Associations screen to be displayed when this wizard is closed.

Press the *Next* button to display the second screen:

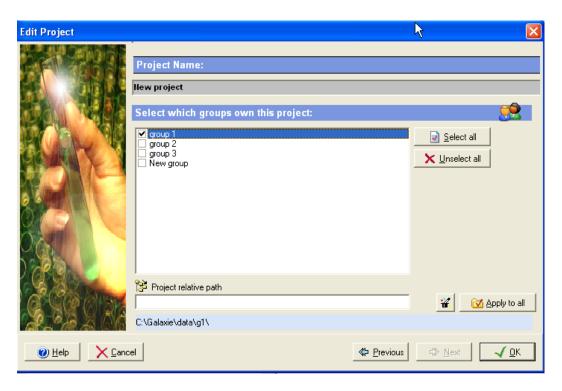

It is possible to select in this screen the group(s) to which the project will be directly associated. Once a project is associated to a group, the *project relative path* is activated, allowing the administrator to define paths. To add automatically the name of

the project in the *Project relative path* field, click on the button. To apply the relative path of this project to all the checked group/project associations, click on the

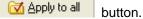

To associate in a single step the project to all the defined groups, press the Select all button.

To remove in a single step the project from all the defined groups, press the Linselect all button.

Create the project with the displayed information by pressing the OK button.

#### **Editing a Project**

To change any information concerning a particular project, just double click on this project name, or select the *Edit* option in the project popup menu to access the properties screen, and make the changes as needed.

#### The User

The user represents the user of the software. It can be considered as the third level in the Configuration Manager directory structure, as a path can be defined by user to store data.

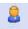

To display the user parameters, select the user icon in the organization browser.

#### Creating a User

Right click in the *Users* panel, and select the *New* option in the popup menu, or select the *USERS / NEW* menu.

The User properties wizard appears:

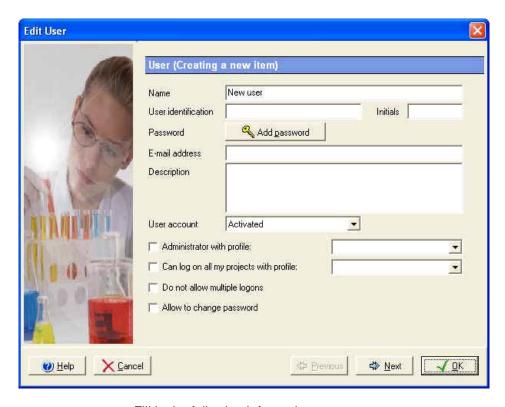

Fill in the following information:

**Name**: This is an informative field which appears everywhere on the Galaxie reports where the Operator name is specified. This field is mandatory and needs to be unique in the entire Galaxie Configuration Manager Database (40 characters maximum).

**User ID**: This is the user name entered in the logon box of the Galaxie Chromatography Data System. It has to be short but relevant (31 characters maximum). This field is mandatory, and needs to be **unique** within the entire Galaxie Configuration Manager Database.

**Initials**: Initials are used by some variables inside the Galaxie Chromatography Data System, for example to generate a data filename prefix or to save the chromatograms in a directory corresponding to the user name (See the tokens in the user profiles part). This field is optional (4 characters maximum).

**Password:** Enter a password (40 characters maximum). This field is mandatory only if the administrator forces users to have a password (See the section dealing with password configuration).

Passwords are case sensitive, meaning that  $abc \neq ABC$ . It is possible to use any of the ASCII characters.

To change a password from Galaxie Configuration Manager, click on the Change password icon.

The next screen is displayed:

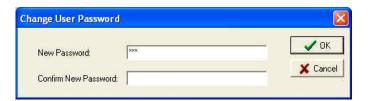

The Administrator has to enter the new password of the selected User, and to confirm it.

**E-mail address:** Define the e-mail address of the user (100 characters maximum).

**Description**: Enter any comments about the user (255 characters maximum). This field is optional.

**User Account**: Use this field to temporarily lock a user account, to deactivate him or to activate him. If a user account is locked, the user will be unable to connect to any Galaxie Chromatography Data System Client and the user name will be preceded by a padlock in the Item list in the top browser. When a user account is deactivated, this user is removed from all group/projects in the Organization view and from the organize screen but it is still listed in the list of users.

**NOTE:** The server can automatically lock a user account when a defined number of failed login attempts are made. Please refer to the section concerning security for more details.

Administrator with profile...: Check this field to provide the Galaxie Configuration Manager access permission to a user by making this user a member of the Administrator group. An admin profile must be selected in the associated scrolling list, to define

the rights of this administrator in the Galaxie Configuration Manager. By default the *Default admin profile* is selected.

Can log on all my projects with profile...: Check this field to provide the user the right to connect in Galaxie Chromatography Data System in a group and not in a group / project, allowing him to access all the projects of the group in the same session. A User profile must be selected in the associated scrolling list, to define the rights of this user in the Galaxie Chromatography Data System. By default the *Default user profile* is selected.

**Do not allow multiple logons:** Check this field to forbid the user to connect in several Galaxie Chromatography Data System sessions.

**Allow to change password:** Check this field to allow the user to change his password from Galaxie Chromatography Data System.

Once those fields are completed, click on the *Next* button, the following screen is displayed:

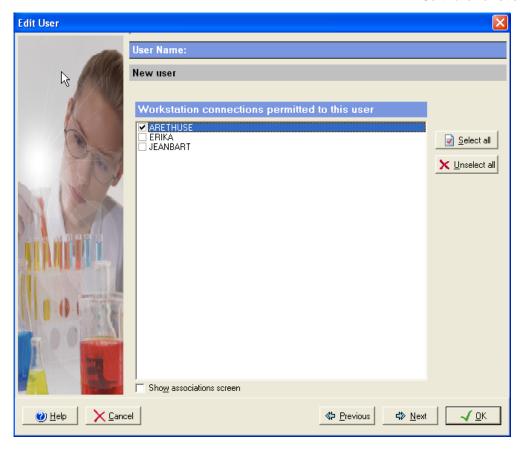

In this screen, select the stations the user is authorized to connect to.

The Show associations screen checkbox causes the Associations screen to be displayed when this wizard is closed.

Press then the *Next* button to display the third screen:

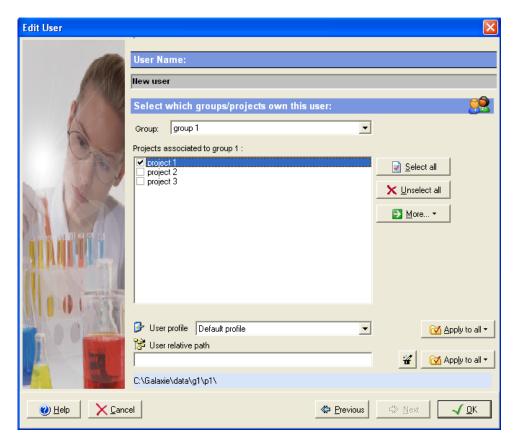

It is possible to select in this screen the group(s) and then the project(s) to which the user will be directly associated. Once a user is associated to a group/project, the *user profile* and the *user relative path* fields are activated, allowing the administrator to define user profile and user path.

To associate in a single step the user to all the projects of a group, press the Select all button.

To remove in a single step the user from all projects of a group, press the Linselect all button.

To associate the user to a selected project in all groups, press the button and select the Associate to 'project name' in all groups option. Remove the user from the selected project in all groups thanks to the Remove from 'project name' in all groups option.

To associate the user to all the existing group/project associations, press the button and select Associate to all groups/projects option. Remove the user from all defined groups/projects thanks to the Remove from all groups/projects option.

Filling the *Path* and *User profile* fields is assisted:

To add automatically the name of the user in the *User relative* path field, click on the button.

To apply the relative path of this user to all the projects associated to the selected group, click on the button. Clicking on the arrow proposes you several options:

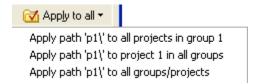

The Apply path 'X' to all projects in 'group name' leads to the same action than selecting Apply to all.

To apply this user relative path to a specific project in all the defined groups, select the *Apply path 'X'* to 'the selected project' in all groups option.

To apply this user relative path to all the existing groups/projects, select the *Apply path 'X'* to all groups/projects option.

To apply the user profile of the selected user to all the projects associated to the selected group, click on the button. Clicking on the arrow proposes you several options:

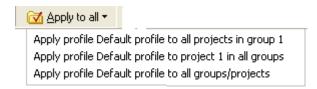

The Apply profile 'profile name' to all projects in 'group name' leads to the same action than selecting Apply to all.

To apply this user profile to a specific project in all defined groups, select the *Apply profile 'X'* to 'project name' in all groups option.

To apply this user profile to all the existing groups/projects, select the *Apply profile 'profile name'* to all groups/projects option.

Create the user with the entered information by pressing the *OK* button.

#### **Editing a User**

To change any information concerning a particular user, just double click on this user name, or select the *Edit* option in the user popup menu to access the properties screen, and make the changes as needed.

#### The Admin Profile

The Admin profile represents the rights (or privileges) given to an administrator when he logs in a Galaxie Configuration Manager session.

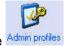

To display the Admin profile parameters, select the Admin profiles icon in the organization browser.

#### **Creating a New Admin Profile**

Right click in the *Admin profiles* panel, and select the *New* option in the popup menu, or select the *ADMIN PROFILES / NEW* menu.

The Admin profiles properties wizard appears:

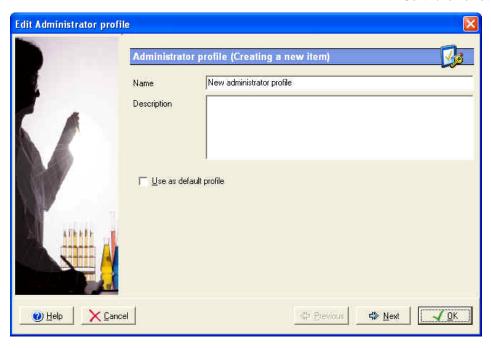

Enter the Profile Name (40 characters maximum), and the description (255 characters maximum), (optional).

The **Use as default profile** option can be checked in order to define this current Admin profile as default. Every time a new administrator is created, he is assigned the default admin profile.

Press the *Next* button to display the second screen:

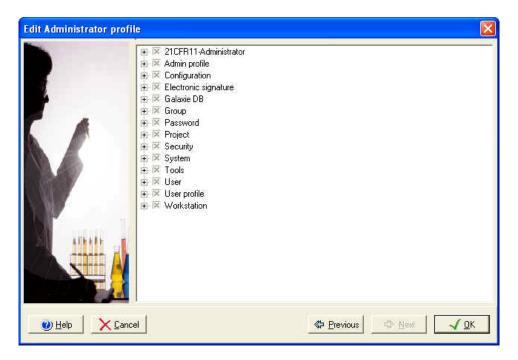

This screen defines the privileges allowed for this Admin profile, a privilege corresponds to an option within the Galaxie Configuration Manager. Privileges are displayed grouped by section and sub sections, select each section from the list, then check the box in front of the function to allow it or uncheck the box to forbid it. If you uncheck a function, it will not be accessible to administrators with this admin profile in the Galaxie Configuration Manager.

The following table lists the privileges proposed for the admin profiles:

| Section | Sub sections                                                   | Action                                                                                                    |
|---------|----------------------------------------------------------------|----------------------------------------------------------------------------------------------------|
| Group   | Create                                                         | Allow to create group                                                                                           |
|         | Properties/ Modify name                                        | Allow to modify group name                                                                                      |
|         | Properties/ Modify description                                 | Allow to modify group description                                                                               |
|         | Delete                                                         | Allow to delete group                                                                                           |
|         | Overview                                                       | Allow to access the function that allows displaying only the connections of the item selected in the Item list. |
| Project | Create                                                         | Allow to create project                                                                                         |
|         | Properties/ Modify name                                        | Allow to modify project name                                                                                    |
|         | Properties/ Modify description                                 | Allow to modify project description                                                                             |
|         | Delete                                                         | Allow to delete project                                                                                         |
|         | Overview                                                       | Allow to access the function that allows displaying only the connections of the item selected in the Item list. |
| User    | Create                                                         | Allow to create user                                                                                            |
|         | Properties/ Modify name                                        | Allow to modify user name                                                                                       |
|         | Properties/ Modify user ID                                     | Allow to modify user ID                                                                                         |
|         | Properties/ Modify Initials                                    | Allow to modify user initials                                                                                   |
|         | Properties/ Modify description                                 | Allow to modify user description                                                                                |
|         | Properties/ Modify e-mail address                              | Allow to modify the e-mail address                                                                              |
|         | Properties/ User account                                       | Allow to change the user account                                                                                |
|         | Properties/ Log on all my projects                             | Allow to log on all my projects                                                                                 |
|         | Properties/ Change password                                    | Allow the administrator to change password (from CM)                                                            |
|         | Allow the user to change his password from client applications | Allow the user to access the change password option in Galaxie                                                  |
|         | Properties/ Modify allowed stations                            | Define the stations allowed for this user                                                                       |
|         | <b>Properties/</b> Modify administrator rights and profile     | Allow to give the administrator right to a user and to define the associated admin profile                      |

| User Profile Crea  | erview                                                                       | Forbid user to connect in several Galaxie Chromatography Data sessions.  Allow to delete user  Allow to access the function that allows displaying only the connections of the item selected in the Item list.  Allow to create user profile  Allow to modify user profile description |
|--------------------|------------------------------------------------------------------------------|----------------------------------------------------------------------------------------------------|
| User Profile Crea  | tiple logons ete erview ate perties/ Modify name perties/ Modify description | Chromatography Data sessions.  Allow to delete user  Allow to access the function that allows displaying only the connections of the item selected in the Item list.  Allow to create user profile  Allow to modify user profile name                                                  |
| User Profile Crea  | ate perties/ Modify name perties/ Modify description                         | Allow to access the function that allows displaying only the connections of the item selected in the Item list.  Allow to create user profile  Allow to modify user profile name                                                                                                    |
| User Profile Crea  | ate perties/ Modify name perties/ Modify description                         | displaying only the connections of the item selected in the Item list.  Allow to create user profile  Allow to modify user profile name                                                                                                    |
| Pro                | perties/ Modify name perties/ Modify description                             | Allow to modify user profile name                                                                                                    |
|                    | perties/ Modify description                                                  | ·                                                                                                    |
| Pro                |                                                                              | Allow to modify user profile description                                                                                                    |
|                    | perties/ Define profile by                                                   |                                                                                                    |
| <b>Pro</b> defa    |                                                                              | Allow to define user profile as default user profile                                                                                                    |
| Pro                | perties/ Modify privileges                                                   | Allow to access the privileges list of user profile and to modify it                                                                                                    |
| <b>Pro</b> dire    | perties/ Modify token ctory mask                                             | Allow to modify the token mask                                                                                                    |
| Dele               | ete                                                                          | Allow to delete user profile                                                                                                    |
| Admin Profile Crea | ate                                                                          | Allow to create admin profile                                                                                                    |
| Pro                | perties/ Modify name                                                         | Allow to modify admin profile name                                                                                                    |
| Pro                | perties/ Modify description                                                  | Allow to modify admin profile description                                                                                                    |
| <b>Pro</b> defa    | perties/ Define profile by ault                                              | Allow to define admin profile as default admin profile                                                                                                    |
| Pro                | perties/ Modify privileges                                                   | Allow to access the privileges list of admin profile and to modify it                                                                                                    |
| Dele               | ete                                                                          | Allow to delete profile                                                                                                    |
| Station Crea       | ate                                                                          | Allow to create station                                                                                                    |
| Pro                | perties/ Modify name                                                         | Allow to modify station name                                                                                                    |
| Pro                | perties/ Modify description                                                  | Allow to modify station description                                                                                                    |
|                    | perties/ Define as uisition server                                           | Allow to define the station as acquisition server                                                                                                    |
| Pro                | perties/ Lock                                                                | Allow to lock or unlock the station                                                                                                    |
|                    | perties/ Modify users wed                                                    | Allow to modify users allowed to connect to the station                                                                                                    |
| Dele               | ete                                                                          | Allow to delete station                                                                                                    |

| Section  | Sub sections                                                | Action                                                               |
|----------|-------------------------------------------------------------|----------------------------------------------------------------------|
| System   | Create                                                      | Allow to create system                                               |
|          | Properties/Modify name                                      | Allow to modify system name                                          |
|          | Properties/Modify description                               | Allow to modify system description                                   |
|          | Properties/Modify laboratory name                           | Allow to modify laboratory name                                      |
|          | Properties/Modify acquisition server                        | Allow to modify associated acquisition server                        |
|          | Properties/Modify sequence server                           | Allow to modify associated sequence server                           |
|          | Properties/Lock                                             | Allow to lock /unlock the system                                     |
|          | <b>Properties/</b> Modify driver selection                  | Allow to modify the drivers selection                                |
|          | Properties/Modify injector logical name                     | Allow to modify the injectors logical name                           |
|          | Properties/Modify detector name and unit                    | Allow to modify the detector unit and conversion factor              |
|          | Properties/Configure system                                 | Allow to configure system                                            |
|          | Start or stop system                                        | Allow to start or stop system from CM                                |
|          | Delete                                                      | Allow to delete system                                               |
| Security | Lock user account after successive failed attempts          | Allow to lock user account after successive failed attempts          |
|          | Lock administrator account after successive failed attempts | Allow to lock administrator account after successive failed attempts |
|          | Lock session after a period of inactivity                   | Allow to lock the session after a defined period of inactivity       |
|          | Lock on user decision                                       | Allow to lock the station on user decision                           |
|          | Hide user at logon                                          | Allow to hide the user identification at logon                       |
| Password | Minimum password length                                     | Access the minimum password length parameter                         |
|          | Maximum user password age                                   | Access the maximum password age parameter of user password           |
|          | Maximum administrator password age                          | Access the maximum password age parameter of administrator password  |
|          | History                                                     | Access the history parameters                                        |

| Section                   | Sub sections                                         | Action                                                                                                    |
|---------------------------|------------------------------------------------------|----------------------------------------------------------------------------------------------------|
| Tools                     | License manager/ Add                                 | Allow to add license                                                                                               |
|                           | Lock connection                                      | Lock all connections to Galaxie and CM from client stations                                                        |
|                           | Print the database                                   | Allow to print the database                                                                                        |
|                           | Available devices                                    | Access the available devices menu                                                                                  |
| Configuration             | Organization/ Current organization                   | Allow to modify association between items in the organization configuration screen.                                |
|                           | Organization/ Change paths                           | Allow to modify paths                                                                                              |
|                           | Organization/ Change systems                         | Allow to modify the systems association                                                                            |
|                           | Parameters/ Calibration curve orientation            | Allow to modify the calibration curve orientation (response versus concentration or concentration versus response) |
|                           | Parameters/ Message of the day                       | Allow to modify the message of the day                                                                             |
| Electronic signature      | Change electronic signature parameters               | Allow to modify electronic signature parameters                                                                    |
| 21CFR11-<br>administrator | Parameters to list in the audit trail                | Allow to define the items and events to list in the audit trail                                                    |
|                           | View audit trail                                     | Allow to display the current audit trail                                                                           |
|                           | Create archive                                       | Allow to create archive of the current audit trail                                                                 |
|                           | Identification for archive creation                  | Force the admin to enter its User ID and its password when archiving the CM audit trail.                           |
|                           | View archive                                         | Allow to view an archived audit trail                                                                              |
|                           | Create archive and clear current audit trail         | Allow to create archive of the current audit trail and to clear it                                                 |
|                           | Can read reasons & comments                          | Allow to read reasons & comments in audit trail                                                                    |
|                           | Mandatory reason for change                          | Force user to enter a reason when he changes some parameters in CM                                                 |
|                           | Mandatory comments for change                        | Force user to enter comments when he changes some parameters in CM                                                 |
|                           | Modify reasons for Configuration Manager change list | Allow administrator to modify the list of reasons for changes in CM                                                |
|                           |                                                      |                                                                                                    |

| Section           | Sub sections                                                    | Action                                                                                |
|-------------------|-----------------------------------------------------------------|---------------------------------------------------------------------------------------|
|                   | Modify reasons for<br>Chromatography Data System<br>change list | Allow administrator to modify the list of reasons for chromatogram changes in Galaxie |
|                   | Modify reasons for chromatogram lock list                       | Allow administrator to modify the list of reasons for chromatogram lock in CM         |
| Galaxie DB option | Ability to configure calibration curve parameters               | Allow to configure calibration curve parameters                                       |
|                   | Ability to configure custom parameters                          | Allow to configure custom parameters                                                  |
|                   | Ability to configure file parameters                            | Allow administrator to configure file parameters                                      |
|                   | Ability to configure global parameters                          | Allow to configure global parameters                                                  |
|                   | Ability to configure group parameters                           | Allow to configure group parameters                                                   |
|                   | Ability to configure peak parameters                            | Allow to configure peak parameters                                                    |
|                   | Ability to configure sequence parameters                        | Allow to configure sequence parameters                                                |
|                   | Ability to modify general settings                              | Allow to modify general settings                                                      |

**NOTE**: The last privileges described in the Galaxie DB option part should be considered only if this database option is available on the Galaxie station.

**NOTE**: To unselect in one step all the privileges of a section or of a sub section, uncheck the section or sub section title.

If all the privileges of a section or sub section are unchecked, you can check the section or sub section title to select in one step all the associated privileges.

**NOTE:** To apply the changes made in the admin profile, a connected administrator which is assigned the modified admin profile must log out of the Configuration Manager session and log in again.

Enter the changes that you have made by pressing the *OK* button.

# **Editing a Admin Profile**

To change any information concerning a particular admin profile, just double click on this admin profile name, or select the *Edit* option in the admin profile popup menu to access the properties screen, and make the changes as needed.

#### The User Profile

The User profile represents the rights (or privileges) given to a user when he logs in a Galaxie Chromatography Data System session.

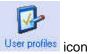

To display the User profile parameters, select the User profiles icon in the organization browser.

# **Creating a New User Profile**

Right click in the *User profiles* panel, and select the *New* option in the popup menu, or select the *USER PROFILES / NEW* menu.

The User profiles properties wizard appears:

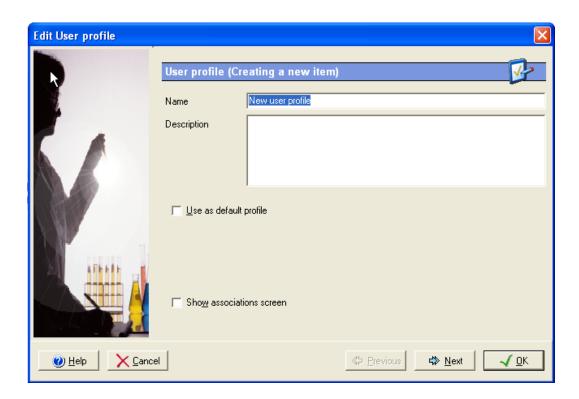

Enter the Profile Name (40 characters maximum), and the description (255 characters maximum), (optional).

The **Use as default profile** option can be checked in order to define this current User profile as default. Every time a new user is associated to a group/project, he is automatically assigned the default profile.

Press the Next button to advance to the second screen:

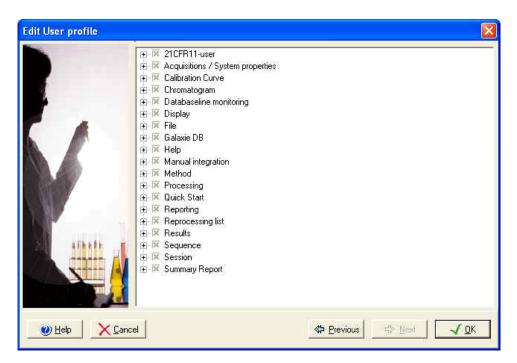

This screen defines the privileges allowed for this User profile, a privilege corresponds to an option within the Galaxie Chromatography Data System. Privileges are displayed grouped by section and sub sections, select each section from the list, then check the box in front of the function to allow it or uncheck the box to forbid it. If you uncheck a function, it will not be accessible to users with this user profile in the Galaxie Chromatography Data system.

The following table lists the privileges proposed for the user profiles:

| Section      | Sub sections                                         | Action                                                                                                  |
|--------------|------------------------------------------------------|----------------------------------------------------------------------------------------------------|
| File         | Close all                                            | Closing all opened files                                                                                |
|              | Save all                                             | Saving all opened files                                                                                 |
|              | Quit                                                 | Closing the Galaxie Chromatography<br>Data System session                                               |
|              | Preferences                                          | Access the preferences menu (keep in memory system channel colors, show console, etc.)                  |
| Display      | Display data tab                                     | Display the Data tab                                                                                    |
|              | Display systems tab                                  | Display the Systems tab                                                                                 |
|              | Display calibration tab                              | Display the Calibration tab                                                                             |
|              | Display toolbars                                     | Display toolbars                                                                                        |
|              | Display Audit Trail                                  | Display the Audit Trail                                                                                 |
|              | Display suitability log                              | Display suitability log                                                                                 |
| Chromatogram | Open chromatogram                                    | Access the function: open chromatogram                                                                  |
|              | Close chromatogram                                   | Access the function: close chromatogram                                                                 |
|              | Edit chromatogram properties                         | Access the function: chromatogram properties                                                            |
|              | Save chromatogram                                    | Access the function: save chromatogram                                                                  |
|              | Save Chromatogram Method                             | Allow the user to overwrite the method associated to the chromatogram with the current chromatogram one |
|              | Lock/ Lock chromatogram                              | Allow the user to lock chromatogram                                                                     |
|              | Lock/ Unlock chromatogram                            | Allow the user to unlock chromatogram                                                                   |
|              | Lock/ Mandatory reason for chromatogram lock/unlock  | Force user to enter a reason when locking or unlocking a chromatogram.                                  |
|              | Lock/ Mandatory comment for chromatogram lock/unlock | Force user to enter comments when locking or unlocking a chromatogram.                                  |
|              | Chromatogram display/<br>Display peak properties     | Display the peak properties                                                                             |

| Section | Sub sections                                          | Action                                        |
|---------|-------------------------------------------------------|-----------------------------------------------|
|         | Chromatogram display/ Show peak markers               | Display the peak markers                      |
|         | Chromatogram display/ Show peak name                  | Display the peak name                         |
|         | Chromatogram display/ Show baseline                   | Display baseline                              |
|         | Chromatogram display/ Show event markers              | Display event markers                         |
|         | Chromatogram display/ Show event name                 | Show event name                               |
|         | Chromatogram display/ Show peak identification window | Display peak identification window            |
| Method  | New method                                            | Access the function: new method               |
|         | New method from template                              | Access the function: new method from template |
|         | Open method                                           | Access the function: open method              |
|         | Close method                                          | Access the function: close method             |
|         | Save method                                           | Access the function: save method              |
|         | Save method as                                        | Access the function: save method as           |
|         | Save method as template                               | Access the function: save method as template  |
|         | Edit variables                                        | Edition of the variables (method menu)        |
|         | Edit control parameters                               | Edition of the control parameters             |
|         | Edit acquisition parameters                           | Edition of the acquisition parameters         |
|         | Edit pre processing parameters                        | Edition of the pre processing parameters      |
|         | Edit integration event parameters                     | Edition of the integration events             |
|         | Edit peak identification parameters                   | Edition of the peak identification table      |
|         | Edit group identification parameters                  | Edition of the group identification table     |
|         | Calibration/ Edit calibration parameters              | Edition of the calibration parameters         |

| Section   | Sub sections                     | Action                                                                                                    |
|-----------|----------------------------------|----------------------------------------------------------------------------------------------------|
|           | Edit format parameters           | Edition of the formats (peaks, groups and chromatograms)                                                                                    |
|           | Edit peak report format          | Edition of the peak report                                                                                                    |
|           | Edit group report format         | Edition of the group format                                                                                                    |
|           | Edit chromatogram format         | Edition of the chromatogram format                                                                                                    |
|           | Edit peak annotation             | Edition of the peak annotation (icon and display menu / annotation)                                                                         |
|           | Edit event annotation            | Edition of the annotation events (icon and display menu / annotation)                                                                       |
|           | Edit suitability test parameters | Edition of the suitability tests parameters                                                                                                 |
|           | Edit export parameters           | Edition of the export parameters                                                                                                    |
|           | Edit post processing parameters  | Edition of the post processing parameters                                                                                                   |
|           | Edit report style parameters     | Edition of the printing report parameters                                                                                                   |
|           | Edit summary report parameters   | Edition of the summary report list associated to the method                                                                                 |
|           | Column Ageing                    | Activation of the Column Ageing function                                                                                                    |
|           | Retention index                  | Activation of retention index calculation function (associated to edit peak identification parameters)                                      |
|           | Retention index for olfactometry | Activation of retention index calculation function for olfactometry (associated to edit peak identification parameters and retention index) |
|           | Ability to create variables      | Allows the user to create variables                                                                                                    |
|           | Ability to lock variable         | Allows the user to lock user input or user formula variables                                                                                |
|           | Ability to delete variables      | Allows the user to delete variables                                                                                                    |
|           | Overwrite variable repository    | Allow the user to overwrite the variable repository with the current one.                                                                   |
| Reporting | New report style                 | Access the function: new report style                                                                                                    |
|           | Open report style                | Access the function: open report style                                                                                                    |
|           | Print                            | Access the print function                                                                                                    |
|           | Print preview                    | Access the print preview function                                                                                                    |

| Section                | Sub sections                                                                    | Action                                                                                                    |
|------------------------|---------------------------------------------------------------------------------|----------------------------------------------------------------------------------------------------|
| Baseline<br>Monitoring | Start monitoring baseline (ini)                                                 | Access the monitoring baseline function (initials conditions).                                                                                                    |
| Acquisitions / systems | Stop all acquisitions                                                           | Access the stop button on all acquisitions started                                                                                                    |
| properties             | Use token directory for data path                                               | Create automatic project subdirectory to store chromatogram files                                                                                                    |
|                        | Can modify all acquisition run lengths                                          | Allow to modify the acquisition length of all acquisitions                                                                                                    |
|                        | Can modify acquisition run length of acquisitions started by the connected user | Allow to modify the acquisition length of acquisitions started by the connected user                                                                                                    |
|                        | Allow to discard buffered files                                                 | Permission to discard acquisitions points stored in the MIB Interface Buffer                                                                                                    |
|                        | Allow to start and stop systems                                                 | Allow to start and stop systems from Galaxie. Can be used in case of communication problem with the chromatographic system                                                                                                    |
|                        | Mandatory reason for start and stop systems                                     | Force user to enter a reason when he starts or stops a system                                                                                                    |
|                        | Mandatory comment for start and stop systems                                    | Force user to enter comments when he starts or stops a system                                                                                                    |
|                        | Allow to run instrument maintenance software                                    | Allow the user to access the instrument maintenance software.                                                                                                    |
| Quick start            | Start Quick start                                                               | Access to the Quick start function                                                                                                    |
| Sequence               | New sequence                                                                    | Access the new sequence function                                                                                                    |
|                        | Do not overwrite sequence                                                       | To forbid user to overwrite a sequence                                                                                                    |
|                        | Enable automatic save                                                           | To create a sequence which name is sequence name_time stamp each time a sequence is run. This option has to be activated if token name have been defined in the chromatogram name (acquisition parameter), and the user wanst to create a REPL from the sequence, or sign a batch of chromatograms coming from this sequence. |
|                        | Open sequence                                                                   | Access the open sequence function                                                                                                    |
|                        | Start sequence                                                                  | Access the start button in the sequence                                                                                                    |

| Section               | Sub sections                       | Action                                                          |
|-----------------------|------------------------------------|-----------------------------------------------------------------|
|                       | Stop sequence                      | Access the stop button in the sequence                          |
|                       | Pause sequence                     | Access the pause button in the sequence                         |
|                       | Save sequence                      | Access the save sequence function                               |
|                       | Save as sequence                   | Access the save as sequence function                            |
|                       | Close sequence                     | Access the close sequence button                                |
|                       | Use remote sequence                | Provides access to the remote sequence option                   |
| Processing            | Integrate                          | Access the integrate function (icon, processing menu)           |
|                       | Reprocessing single / Integration  | Access the integrate function of the reprocessing single screen |
| Reprocessing list     | New reprocessing list              | Access the new reprocessing list function                       |
|                       | Open reprocessing list             | Access the open reprocessing list function                      |
|                       | Start reprocessing list            | Access the start button in the reprocessing list                |
|                       | Save reprocessing list             | Access the save reprocessing list function                      |
|                       | Save as reprocessing list          | Access the save as reprocessing list function                   |
|                       | Do not overwrite reprocessing list | Forbid to overwrite the reprocessing list                       |
|                       | Stop reprocessing list             | Access the stop button in the reprocessing list                 |
|                       | Close reprocessing list            | Access the close reprocessing list button                       |
| Manual<br>Integration | Select mode                        | Access the select peak icon                                     |
|                       | Move marker mode                   | Access the move marker icon                                     |
|                       | Add peak mode                      | Access the add peak icon                                        |
|                       | Delete current peak                | Access the delete peak icon                                     |
|                       | Undo last action                   | Access the undo last action icon                                |
|                       | Split peak mode                    | Access the split peak icon                                      |

| Section           | Sub sections                                           | Action                                                                                                    |
|-------------------|--------------------------------------------------------|----------------------------------------------------------------------------------------------------|
| Calibration curve | Open calibration curve                                 | Access the open calibration curve function                                                                                                    |
|                   | Close calibration curve                                | Access the close calibration curve function                                                                                                    |
|                   | Save calibration curve                                 | Access the save calibration curve function                                                                                                    |
|                   | Do not overwrite calibration curve                     | Forbid to overwrite calibration curve                                                                                                    |
|                   | Open calibration curve                                 | Access the open calibration curve function                                                                                                    |
|                   | Use M and D factors for curve building                 | To allow the user to build calibration curve using M and D factors for standards (if the profile is not activated those factors are not used, even if they are assigned values). M and D are equally used for the quantification of standard samples |
| Results           | Manual operations                                      | Access the manual operations list applied to a chromatogram                                                                                                    |
|                   | Peak results                                           | Access the peak results table                                                                                                    |
|                   | Group results                                          | Access the group results table                                                                                                    |
| Summary report    |                                                        |                                                                                                    |
|                   | New summary report                                     | Access the new summary report function                                                                                                    |
|                   | Open summary report                                    | Access the open summary report function                                                                                                    |
|                   | Save summary as                                        | Access the save summary as function                                                                                                    |
| 21CFR11-user      | Chromatogram management/ Do not overwrite chromatogram | Forbid the user to overwrite chromatograms when running a Quick start or a sequence                                                                                                    |
|                   | Chromatogram management/<br>Print as PDF               | Access the PDF generation option                                                                                                    |
|                   | Audit trail/ Archive method                            | Archive successive versions of methods                                                                                                    |
|                   | Audit trail/ Archive chromatogram                      | Archive successive versions of chromatograms                                                                                                    |
|                   | Audit trail/ Archive calibration curve                 | Archive successive versions of calibration curves                                                                                                    |

| Section           | Sub sections                                                               | Action                                                                                                    |
|-------------------|----------------------------------------------------------------------------|----------------------------------------------------------------------------------------------------|
|                   | Audit Trail/ Archive sequence                                              | Archive successive versions of sequences                                                                                     |
|                   | Audit Trail/ Archive reprocessing list                                     | Archive successive versions of reprocessing lists                                                                            |
|                   | Audit trail/ Mandatory reason for change                                   | Users chooses a reason from a list to justify the change                                                                     |
|                   | Audit trail/ Mandatory comment for change                                  | To force the user to enter a comment to justify the change he made                                                           |
|                   | Audit trail/ Do not clear audit trail                                      | To forbid the user to clear the audit trail                                                                                  |
|                   | Audit trail/ Do not get archive                                            | To forbid the user to access the get archives button, allowing to update an archive                                          |
|                   | Audit trail/ Ability to see reason and comments                            | To access the option that displays the reason and comments entered by user when he saved the file                            |
|                   | Electronic signature/ Sign off chromatograms                               | Allow access to the Chromatogram Sign off function                                                                           |
|                   | Electronic signature/ Review chromatogram signatures                       | Allow access to the Chromatogram<br>Signature review function                                                                |
|                   | Electronic signature/ As representative of sign off user for chromatograms | Allow user to sign a chromatogram instead of another one                                                                     |
|                   | Electronic signature/Allow batch sign at once                              | Allow the user to sign in a single step a selection of chromatograms.                                                        |
| Session           | New login                                                                  | Access the new login function. ALL the parameters of the database must be taken into account (profiles, system rights, etc.) |
| Help              | Help                                                                       | Access the on-line help                                                                                                    |
|                   | About                                                                      | Access the about screen                                                                                                    |
| Galaxie DB option | Check-in/ Ability to add file types                                        | Allow admin. to add files like methods, chromatograms, sequences, etc.                                                       |
|                   | Check-in/ Ability to archive files                                         | Allow administrator to archive files                                                                                         |
|                   | Check-in/ Ability to change default comment                                | Allow administrator to modify the default comment displayed in the information field                                         |

| Section | Sub sections                               | Action                                                                                                    |
|---------|--------------------------------------------|----------------------------------------------------------------------------------------------------|
|         | Check-in/ Ability to change default label  | Allow administrator to change the default label displayed in the information field                         |
|         | Check-in/ Ability to delete original files | Allow admin. to delete the original files                                                                  |
|         | Check-in/ Ability to remove file types     | Allow administrator to remove file types                                                                   |
|         | Check-in/ Ability to add file types        | Allow admin. to add files like methods, chromatograms, sequences, etc.                                     |
|         | Query/ Ability to add query                | Allow administrator to add queries                                                                         |
|         | Query/ Ability to browse files             | Allow administrator to browse files                                                                        |
|         | Query/ Ability to generate summary report  | Allow administrator to create summary reports (available only if chromatograms are selected by the query). |
|         | Query/ Ability to print query reports      | Allow administrator to print reports that can contain the query definitions and/or the query results       |
|         | Query/ Ability to save private query       | Allow administrator to save private query                                                                  |
|         | Query/ Ability to save public query        | Allow administrator to save public query                                                                   |
|         | Query/ Ability to view saved queries       | Allow administrator to view the saved queries                                                              |

**NOTE**: The last privileges described in the Galaxie DB option part should be considered only if this database option is available on the Galaxie station.

If the *Acquisitions / systems properties / use token directory for data path* privilege has been selected, the *Next* button becomes available. Click on it and display the following screen:

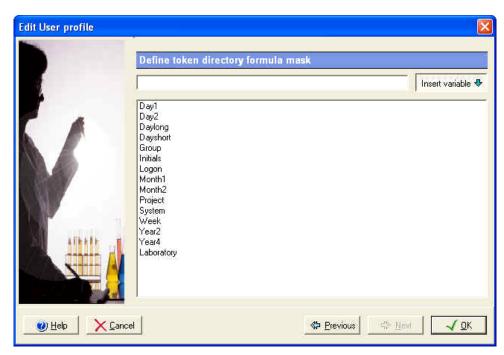

A token is a tool that allows the user to create automatically a directory in which the acquisitions (quick start or sequence) he performs will be stored. This directory is a sub-directory of the project directory.

A token is defined by variable(s) and/or text, which must be defined in the previous screen. To define variables in the token

mask, press the button, and then click two times on the variable name you want to add. Several variables can be defined in the same token mask. The available variables are:

\$Day1: Day with one digit minimum from 1 to 31.

\$Day2: Day with two digits minimum from 01 to 31.

\$Daylong: Day from Monday, Tuesday to Sunday.

\$Dayshort: Day with three characters from Mon, Tue to Sun.

\$Group: Group in which the user has logon.

\$Initials: Initials of the operator as defined in the Users/Edit wizard.

\$Logon: Current logon name.

\$Month1: Month with one digit minimum from 1 to 12.

\$Month2: Month with two digits minimum from 01 to 12.

\$Project: Project in which the user has logon.

\$System: Name of the system on which the acquisition was performed.

\$Week: Week of the year from 1 to 52.

\$Year2: Year with two digits minimum from 00 to 99.

\$Year4: Year with four digits minimum from 1999 to 9999.

\$Laboratory: Name of the laboratory that owns the system that performs the acquisition.

The variable names can be typed by the user, in this case, do not forget to precede the variable name by '\$'. The characters other than listed variables will be created as they are entered. As a consequence, you should not enter any point or slash in this window.

For example, when you enter QC\_\$Initial\_\$Day2\_\$Month2, the chromatograms are saved in a directory called QC\_JD\_05\_12 if the user John Doe starts a sequence on the fifth of December.

It is also possible to create different levels of token by defining a '\' between variables. For example Year4\Month2\Day2 creates a directory for the year, then a sub directory for the month, and then a sub directory for the day.

Enter the changes you have made by pressing the *OK* button.

# **Editing a User Profile**

To change any information concerning a particular user profile, just double click on this user profile name, or select the *Edit* option in the user profile popup menu to access the properties screen, and make the changes as needed.

# The Stations / Systems Items

The Galaxie Configuration Manager allows the administrator to manage all the stations and systems connected to a Galaxie Chromatography Data System Client/Server network.

#### The Station

A station represents the computer on which Galaxie is installed.

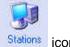

To display the Station parameters, select the Stations icon in the Stations / Systems browser.

# **Creating a New Station**

Right-click in the *Stations* panel, and select the *New* option in the popup menu, or select the *STATIONS / NEW* menu.

The Station properties wizard appears:

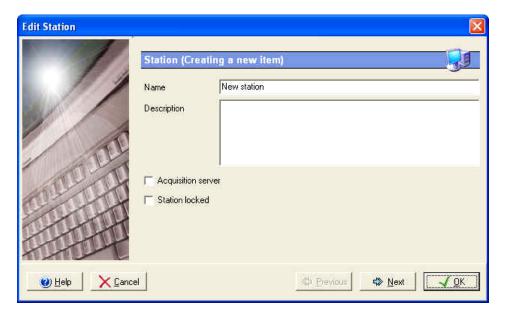

#### Fill in the following information:

- **Name**: name of the station (40 characters maximum),
- **Description:** description of the station (255 characters maximum), this field is optional.
- **Station locked:** allows the administrator to temporarily lock the current station. No one will be able to log on to the Galaxie Chromatography Data System or on to the Galaxie Configuration Manager from this station while it is locked.
  - When a station is locked, it is displayed with the symbol in the station list and in the stations / systems screen.
- Acquisition server: this is a very important field that
  indicates that the station is designated as an
  acquisition/control server of at least one system. Full working
  knowledge of the global system implementation is required
  to declare a station as an Acquisition/Control Server. Press
  the Next button to advance to the second screen:

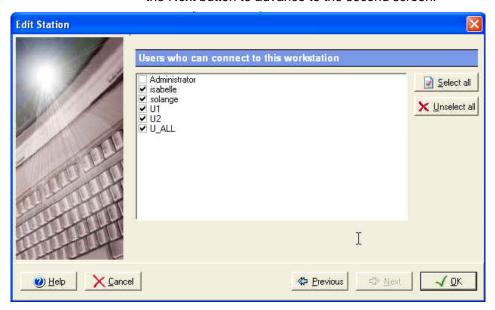

In this screen, you have to define the list of users that will be authorized to start a Galaxie Chromatography Data System session on this station.

## **Editing a Station**

To change any information concerning a particular station, just double click on this station name, or select the *Edit* option in the station popup menu to access the properties screen, and make the changes as needed.

# The System

A system represents a chromatographic system, composed of different modules (pump, autosampler, oven, detector, etc.). Systems are running as services, as well as the Galaxie Chromatography Data System server. Each time a system is running, the corresponding service is started.

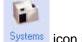

To display the System parameters, select the Stations / Systems browser.

## Creating a New System

Right-click in the *Systems* panel, and select the *New* option in the popup menu, or select the *SYSTEMS / NEW* menu.

The System properties wizard appears:

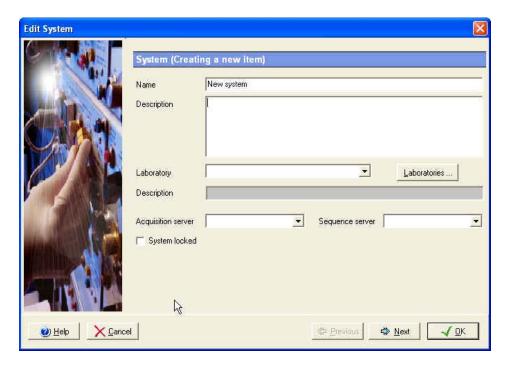

#### Fill in the following information:

- Name: name of the system (40 characters maximum). The characters that are authorized are: alphanumeric characters, spaces, minus signs, plus signs and underscores.
- **Description:** a description of the system (255 characters maximum), this field is optional.
- **Laboratory:** the name of the laboratory that owns the system (40 characters maximum), this field is optional.
- Acquisition server: to define the station that manages the system.
- **Sequence server:** to define the station that manages the acquisitions performed on this system.
- **System locked:** allows the administrator to temporarily lock the system, that will not be accessible from any station, neither Acquisition nor Control will be possible. This is useful for the routine maintenance of an instrument. When a system is locked, it is displayed with the station list and in the stations / systems screen.

To define, modify or delete a laboratory, press the Laboratories... icon. The following screen will be displayed:

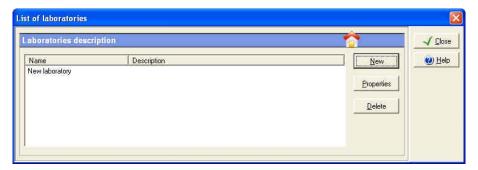

Press the *New* button to create a new laboratory. A laboratory is defined by a name (40 characters maximum) and optionally a description (255 characters maximum).

Press the *Delete* button to delete a selected laboratory. Press the *Properties* button to modify a selected laboratory.

Press the *Next* button to advance to the second screen:

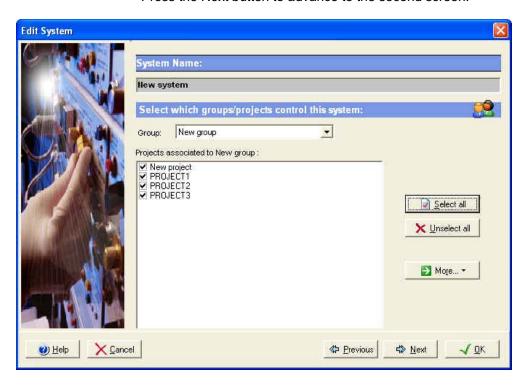

It is possible in this screen to select the group(s) and then, the project(s) to which the system will be directly associated.

To assign the system in a single step to all the projects of a group, press the select all button.

To remove the system in a single step from all the projects of a group, press the Linselect all button.

To associate the system to a selected project in all groups, select first the desired project and press then the button in order to select the Associate to the selected project in all groups option. Remove the system from the select project in all groups thanks to the Remove from the selected project in all groups option.

To associate the system to all defined groups/projects associations, press the button and select the Associate to all groups/projects option. Remove the system from all defined groups/projects thanks to the Remove from groups/projects option.

Press the *Next* button to advance to the third screen:

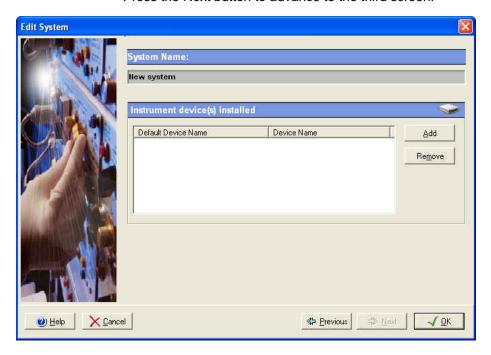

A system is composed of a set of instrument modules. These instrument modules may be from different manufacturers, so the purpose of this screen is to select the corresponding driver for each instrument module in the system.

A good example is a HPLC System built with a Varian pump, an Agilent UV detector, and a Varian AutoSampler. Three device drivers need to be selected in this case.

To select a module, press the *Add* button, the following screen is displayed:

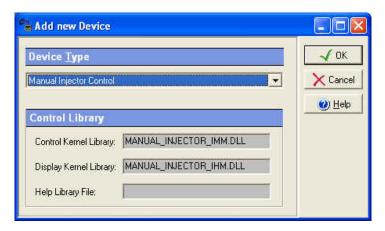

Select in the *Device type* list the module of interest, and then click on *OK*. The corresponding module is then listed in the list of instrument devices involved in the system.

**NOTE:** Each system is required to have an injector configured in the system. If an autosampler is not configured in the system, then the manual injector control device must be included in the system.

If the *Device Type* list is empty or does not contain the required instrument module device, you have to install the corresponding licenses via the set up or the OPTIONS / LICENSES menu. The OPTIONS/ DEVICES menu allows service people to install or update drivers with prerelease or beta drivers for testing.

Repeat this operation for each instrument module.

If you need to remove a module from the *Instrument device(s) installed list*, select its name and click then on the *Remove* button.

#### Then click on OK.

A prompt appears to ask if the **instrument device must be configured**. If the response is Yes, the instrument device configuration screen appears.

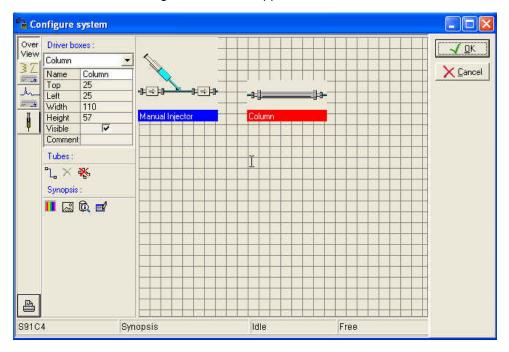

This screen displayed several tabs, corresponding to the installed instrument modules.

For each instrument module, define all the hardware parameters, such as the currently installed options found on this instrument (syringe volume, special detector, etc.), or the type of hardware connection to the Galaxie Chromatography Data System, etc. Please refer to the specific Galaxie Chromatography Data System driver manual for information about the specific instrument parameters.

The following graphic shows the screen that is used to select the MIB Interface channels for analog data collection via a MIB Interface. Other screens are displayed, according to the drivers installed.

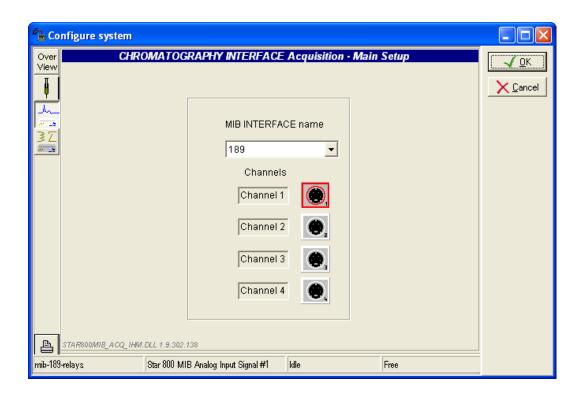

# Example:

If you want to configure a MIB interface with relays, you need to define the following drivers:

| Default Device Name                                         | Device Name                                 |  |
|-------------------------------------------------------------|---------------------------------------------|--|
| Manual Injector Control<br>Star 800 MIB Analog Input Signal | Manual Injector Cont<br>Star 800 MIB Analog |  |
| Star 800 MIB Relay Control                                  | Star 800 MIB Relay                          |  |

then in the instrument configuration screen, configure the analog channels (see before) and the relays.

In the following screen, one relay (4) has been selected and renamed:

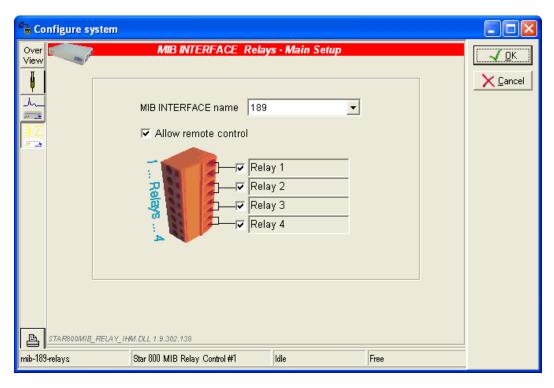

When the option 'Allow remote control' is checked, it is possible to manually activate the relays within Galaxie Chromatography Data System (just by clicking on the relay in the system status screen – Systems tab).

After having configured your system (injector type, detector type, etc.), you may define a '**Synopsis**' (overview tab). The synopsis is a representation of the chromatographic system, that will be displayed in the acquisition view in Galaxie Chromatography Data System, and that will display the instruction and the real value of the parameters (temperature, pressure, etc.).

According to the installed devices, specific pictures are displayed. The user has to link these devices one to the other via connection tubes, to create a schematic of his system.

To create the synopsis, the user can place the devices at the desired position using the mouse, or define the position in the table:

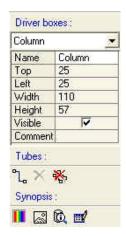

Then he can join objects using the tubes. First he has to select the two parts to link, then to select the icon, a tube is displayed.

To delete a tube, select it then click on the icon.

To delete all the tubes, select the icon.

To change the background color, select the III icon.

To display a transparent background, select the icon.

To display the last modifications select the icon. No archives are created, so only actions performed before accepting the changes by clicking *OK* are listed.

To change the grid color, select the [1] icon.

The following picture represents the synopsis of the Varian 3800 GC.

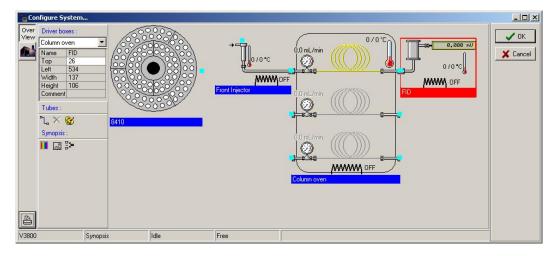

The synopsis system will be displayed in the Galaxie Chromatography Data System, in the System tab, with some status information (temperature, flow, according to the installed drivers). For the Varian 3800 system, the synopsis is displayed as follows; the set and actual values are displayed.

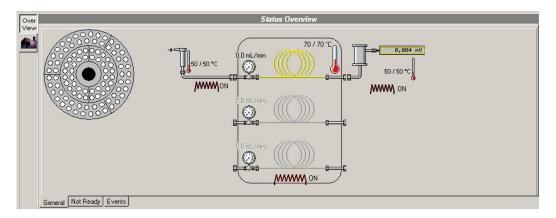

**NOTE:** Depending on the instrument module, different hardware resources can be used by the drivers to communicate with the chromatographic system **CEC 488**, **GPIB Interface**, **NI 488**, **RS232\_3800**, **RS232\_Interface** or **RS232\_PC**, **SICL\_488**. To configure these hardware resources, please refer to the corresponding instrument module user's guide.

## **Changing Injector/Detector Association**

Any system can have multiple injection devices and multiple detectors. This is typically the case on some GC's that have dual injectors and up to 4 detectors.

In the Galaxie Configuration Manager, in some cases of multiple injector/detector on the same system, the association may have to be defined by the user. The system is not always able to know how the devices are linked to a system.

Before doing any association, a system looks like this:

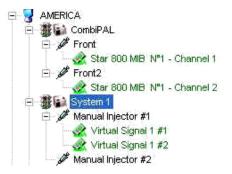

For example, in order to associate the detector to the system, just highlight the detector and drag and drop to the injector item. Now, the system looks like:

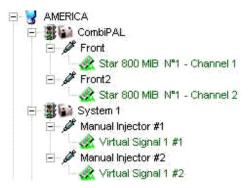

The red color of a MIB Interface Channel detector icon indicates that this detector is free and has no association. The green color of a MIB Interface Channel detector icon indicates that this detector is associated with an injector. A gray dotted line connects the associated detector and injector.

**NOTE:** Injector does not necessarily mean an autosampler or an auto injector. It can represent any injection device, including a manual injection one.

## **Changing Detector Properties**

To change the logical name of the detector and the signal units, select the detector in the *Stations/Systems* screen, and press the right mouse button, then select *Properties*.

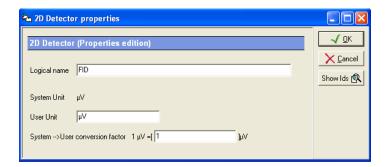

The system unit is  $\mu V$  by default, but one can modify it to display another unit. For this, enter the User unit then the conversion factor in the corresponding box. The chromatograms drawn in the Galaxie Chromatography Data System as well as the height results will use the selected Unit.

Press the *Show Ids* button to display the triplet identifier of the detector. This option is useful for service people.

**NOTE:** Client and server must use the same metric system.

# **Changing Injector Properties**

To change the logical name of the injector, select the injector in the *Stations/Systems* screen and press the right mouse button, then select *Properties*.

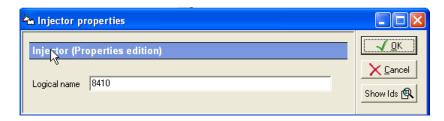

Press the *Show Ids* button to display the triplet identifier of the injector. This option is useful for service people.

## Stopping or Starting a System

It is possible to *Stop* or *Start* the system from anywhere in the Lab by running the Galaxie Configuration Manager. This function is useful when changing the hardware configuration of the system by adding a new detector or device, since it is done without causing an interruption within the entire lab.

Select the system in the *Stations/Systems* screen, and press the right mouse button. A menu appears with two options: *Stop* and *Start*.

By selecting one of these options, the Galaxie Configuration Manager will try to contact the selected system and perform the action:

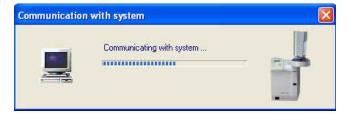

# **Editing a System**

To change any information concerning a particular system, just double click on this system name, or select the *Edit* option in the station popup menu to access the properties screen, and make the changes as needed.

# **Organization Configuration (Items Associations)**

Once the items are defined, you can define the way the items are linked each to the others: group/projects – project/users-project/systems- user/user profile, and defined the associated paths.

Select the **CONFIGURATION / ASSOCIATIONS** menu, the Organize screen is displayed:

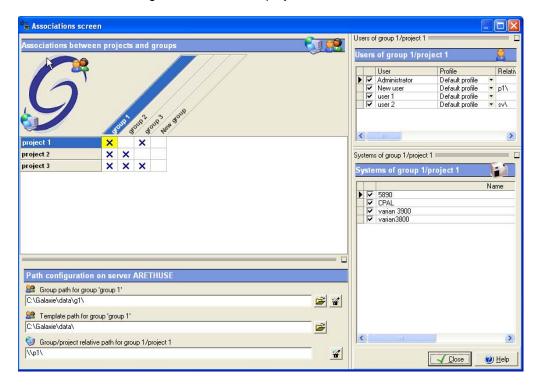

**NOTE:** You can access this screen from the item properties screen, by checking the *Show Associations Wizard* option or directly from the Organization tab.

The Associations screen allows the administrator to associate items or to edit defined association.

### Association Creation

- Association of a group to project(s):

Select one or several cells at the intersection of the groups and projects lines (it is possible to use the CRTL and SHIFT keys to select several cells or to select in a single step the whole column by just clicking on the project or on the group name). These cells are displayed in yellow once selected. Both *group path* and *template path* are activated, allowing the administrator to define the paths.

The default group and template paths are: C:\GALAXIE\DATA, but those paths are modifiable. To add automatically the name of the group to the pre defined path, click on the icon.

**NOTE:** If working on the server station, group and template paths can be defined manually or selected in the explorer by activating the icon. If working on a client station, paths can only be defined manually.

To associate project(s) to group(s), check the selected cells or use the *Associate* option in the popup menu. In order to associate projects to all the defined groups, select all the cells thanks to the *Select all* option of the popup menu and associate them thanks to the *Associate* option.

To remove one or several projects from a group, select first all the corresponding cells and uncheck them or use the *Remove* option present in the popup menu.

To remove the projects from all the defined groups, select all the cells thanks to the *Select all* option and select then the *Remove* option.

Association of user(s) and system(s) to group/project(s) :

Select a project associated to a group, the *Relative project path,* the *Users* list and the *Systems* list are activated. The project path is compulsorily a sub directory of the group path, so the relative path and not the complete path has to be defined. To add automatically the name of the project in the *Project relative path* field, click on the icon.

To associate one user or one system to the selected group/project, check the associated check box in the corresponding list or use the *Associate* option of the popup menu.

To associate several users or systems to one or several group/projects, select the cells corresponding to the group and to the desired project(s), and then associate the desired user(s) or system(s) thanks to the *Associate* option (use the CTRL or SHIFT keys). The *Select all* option allows selecting all the users or systems and adding them to groups/projects thanks to the *Associate* option.

To remove one or several users or systems from one or several group/projects, select the group and the desired project(s), then the desired user(s) or system(s) (use the CTRL or SHIFT keys) and then select the *Remove* option in the popup menu. To remove all the users or systems from groups/projects, select first the groups and projects and then all the users and systems thanks to the *Select all* option and remove them thanks to the *Remove* option.

**NOTE:** Systems are defined by group/project.

### Association of a user profile to a group/project/user

Select a user associated to a group/project, the user relative path and the profile scrolling list are activated. The user path is compulsorily a sub directory of the group path, so the relative path and not the complete path has to be defined. To add automatically the name of the user in the *User relative path* field, select the *Auto-path* option in the popup menu.

To associate a user profile to the selected group/project user, select it in the scrolling list.

To associate the same profile to several users belonging to the selected group/project, select the checked users in the list (use the CTRL or SHIFT keys), then select the *Apply same profile* option in the popup menu.

When associations are completed, click on the CLOSE button.

**NOTE:** A user profile is defined by group / project / user.

**GENERAL NOTE**: Take care, changes made in this screen are available immediately and not when pressing the CLOSE button.

**GENERAL NOTE:** The association between items can be done graphically from the main screen, by selecting the item in the corresponding *Item list* and drag and drop it on the desired position in the tree in the *Current organization* screen. A project can be associated to a group, a user can be associated to a group/project and a user profile can be associated to a group/project/user.

It is also possible to move an item from one position to another in the tree, by selecting it in the tree, and drag and drop it in the desired position. The same association as those described just above are authorized.

In both cases: association or moving, remember to modify the paths in the Associations screen. By default the group path is the one of the new associated group, and the relative project and user path are not modified.

#### Association Edition

It is possible to consult the defined association from the *Associations* screen accessible from the *CONFIGURATION* / *ASSOCIATIONS* menu or from the Organization tab.

Edition of a group / project(s) association(s):

Select the cell corresponding to a group/project association. Group, Template and Project relative paths are displayed in the corresponding fields.

 Edition of a group / project / user(s) + system(s) association(s):

Select the group and the associated project (checked) in the *Groups* and *Projects* sections. The associated users and systems are displayed checked in the *Users* and *Systems* lists.

*Group, Template, Project relative and Relative user* paths are displayed in the corresponding fields. The associated user profile is displayed in the corresponding scrolling list.

**NOTE:** It is possible to change any parameters in edition mode. The same options as the ones described in the 'Association creation' section are available.

# **Connections**

In the browser, select the **Connections** tab, the following screen is displayed:

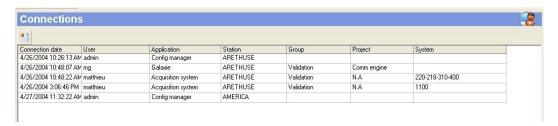

This screen displays the name of the connected administrator to Galaxie Configuration Manager with the connection date and the station name, and the name of the connected users to Galaxie Chromatography Data System with the connection date, the station name and the group and project he is connected in. It displays too the acquisitions that are running, on which station and system they are running and the name of the user that is connected in the group/project and that has started the acquisitions.

Select the *Send message* option in the popup menu or the icon to send one or several user(s) and/or administrator(s) a prompt, for example to advise them to close the application before a change in the configuration is done.

The following screen is displayed:

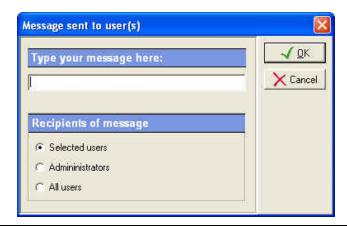

Type the message in the corresponding field, then select the users you want to send it to. Three options are proposed:

Selected users (selected by default): send to selected users and administrators that are highlighted in the connections tab.

Administrators: send to all connected administrators (the selection is not necessary in this case).

All users: send to all connected users (the selection is not necessary in this case).

# **Tools**

In the browser, select the **Tools** tab. This screen content depends on the installed plug-ins or communication tools (MIB Interface, communication via GPIB for example). An icon is associated to each installed tool in the browser. Those options are also available from the **OPTIONS** menu.

The more common tools are MIB Interface configuration, BOOTP server configuration and communication engine configuration, they are detailed in the Galaxie Chromatography Data System Installation Guide.

# **Chromatography File Protection**

This part describes the Chromatography file protection tool whose function is to protect the data from deletion or modification for example and to prevent the user from accessing the data directory from Windows explorer.

Select the *Chromatography file protection* icon in the *Tools* tab of the browser or select *Options/Chromatography file protection* menu. The following screen appears:

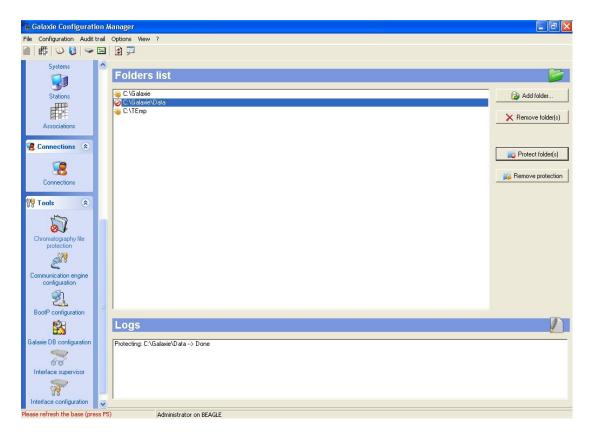

To protect the data, select in the *Folders* list the folder of interest and press the Protect folder(s) button. The icon shows that the folder is now protected. The last action done is listed in the *Logs* part of the screen.

To remove the protection of the data of a folder, press the Remove protection button. The icon shows that the folder of interest is not protected and that its data are accessible by the Windows explorer.

To add a directory or a sub-directory to the *Folders* list, click on the Add folder... button and select the interesting folders in the *Choose Directory* screen.

To remove a folder from the *Folders* list, press the Remove folder(s) button.

# **Configuration Parameters**

This section describes the configuration parameters of the Configuration Manager: security options, password management, electronic signature configuration and general parameters. Those options are available from the **CONFIGURATION** menu.

# **Security**

Select the **CONFIGURATION** / **SECURITY** menu. The following screen is displayed:

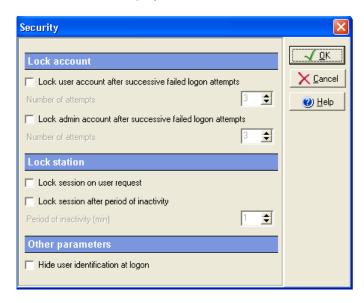

The following options are proposed:

#### Lock Account

Lock user account after successive failed logons attempts: if this option is selected, the user will be locked if the specified

number of failed logon attempts is reached when connecting to a Galaxie Chromatography Data System. When a user account is locked, it is displayed with a padlock both in the user list and in the Current organization screen. A user with a locked account cannot log on in Galaxie Chromatography Data System.

In *Number of attempts* field, enter the number of failed logon attempts that will cause the account locking. The range is 1 to 99.

A locked user account can only be unlocked in the user properties in the Galaxie Configuration Manager.

Lock admin account after successive failed logons attempts: if this option is selected, the administrator will be locked if the specified number of failed logon attempts is reached when connecting to a Galaxie Configuration Manager. When an administrator account is locked, it is displayed with a padlock both in the user list and in the Current organization screen. An administrator with a locked account cannot log on, in Galaxie Chromatography Data System, or in Galaxie Configuration Manager.

In *Number of attempts* field, enter the number of failed logon attempts that will cause the account locking. The range is 1 to 99.

#### Lock Session

Two options are proposed to lock a station:

**Lock session on user request**: allows the user connected in a Galaxie Chromatography Data System session to lock its session when he wants, by selected the corresponding option (not applicable to this version).

Lock session after period of inactivity: allows locking automatically the Galaxie Chromatography Data System software if the user does not perform any action during a certain time. By default, the session will never lock when the Galaxie Chromatography Data System is idle. Define the inactivity period in the corresponding time (from 1 to 99 min).

When the Galaxie Chromatography Data System or the Galaxie Configuration Manager is opened but no action is performed during a time exceeding the specified time, the following window appears:

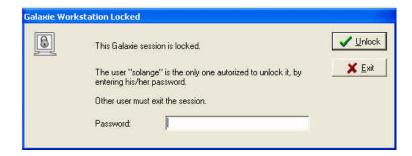

It will be impossible to work in the Galaxie Chromatography Data System or the Galaxie Configuration Manager any more until the connected user enters his password.

**NOTE:** If another user connects in this screen by entering its USER ID and password, the previous session will be closed; **ALL CHANGES NOT SAVED ARE LOST.** 

#### Other Parameters

One option is proposed:

**Hide User identification at logon**: allows displaying the User ID in a non readable way. Characters are replaced by \*\*\*.

# **Password**

Select the **CONFIGURATION / PASSWORD** menu. The following screen is displayed:

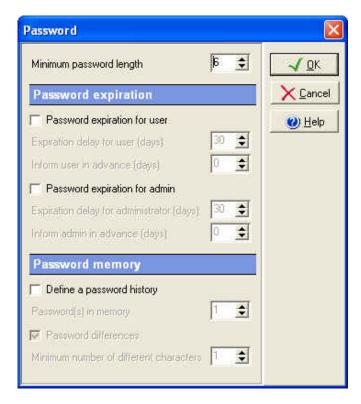

The following options are proposed:

#### Minimum Password Length

This is the fewest number of characters that a password must contain. If this option is selected, the value can range from 0 (to not force a password to be defined) to 40 characters. The default value is 6.

### **Password Expiration**

**Password expiration for user:** this option allows defining when user passwords have to be changed. Specify the limit time in the *Expiration delay for user* field (from1 to 365 days). After the expiration day, the user cannot log into the Galaxie Chromatography Data System without changing his password.

It is possible to ask for a password change a few days before the expiration date, by defining the corresponding time in the *Inform user in advance* field (from 0 day to defined Expiration delay).

The user will then be able to change its password or to log into the Galaxie Chromatography Data System without changing it.

**Password expiration for admin:** this option allows defining when admin passwords have to be changed. Specify the limit time in the *Expiration delay for admin* field (from1 to 365 days). After the expiration day, the administrator cannot log into the Galaxie Configuration Manager without changing his password.

It is possible to ask for a password change a few days before the expiration date, by defining the corresponding time in the *Inform admin in advance* field (from 0 day to defined Expiration delay). The administrator will then be able to change its password or to log into the Galaxie Configuration Manager without changing it.

**NOTE:** To change his password a user needs to enter the old password once, and enter the new one twice.

#### **Password Memory**

**Define a password history:** allows realizing tests on the password, to force user to define a new password very different or totally different from his old ones. When this option is checked, the following options are available:

Password in memory: allows defining the number of passwords the software will keep in memory (from 1 to 99).

**Password differences:** if this option is checked, a test will be done to ensure the new password is different enough from the number of password in memory defined. An algorithm will estimate the number of differences (same characters, inversion of character position in the password) between all passwords kept in memory (from 1 to 40).

**NOTE:** In the case of empty password, the uniqueness test will always be accepted even if the character number is smaller than the 'x characters' condition.

**NOTE:** Each time a password is changed by an administrator (from the Galaxie Configuration Manager); the user will be asked to change his password at his first login.

#### Electronic Signature

Select the **CONFIGURATION / ELECTRONIC SIGNATURE** menu. The following screen is displayed:

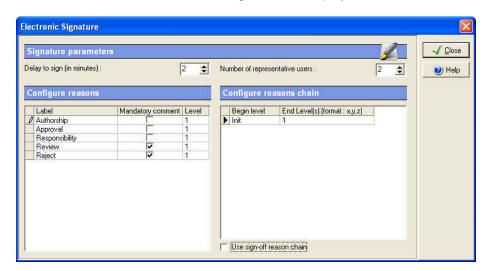

The following options are proposed:

**Delay to sign:** Force the user to sign the document before the delay ends. Delay can be set from 2 to 10 minutes. Once the delay has expired, the electronic signature screen closes and the document is not signed.

**Number of representative users:** This parameter sets the number of representative users who must sign the document instead of the user, when this option is selected in the Galaxie Chromatography Data System.

The number of representative users must be set to at least two.

**Configure Reasons:** In this table, the administrator can define a hierarchy for electronic signature reasons. He can configure the reasons, associate them a hierarchical level and associate a mandatory comment.

In the *Label* column, the administrator configures the reasons which will be available to the user when signing the chromatogram. By default, five reasons are defined and cannot be deleted: Authorship, approval, responsibility, review and reject. The administrator can add a maximum of 15 reasons. To add a reason select the *Add reason* in the popup menu

associated to the table, and to remove selected reasons, select them and activate the *Remove selected reason(s)* option from the popup menu.

In the *Mandatory comment* column, the administrator can choose either to force the user to enter a comment when signing the chromatogram, or not.

In the *Level* column, the administrator specifies the reason level associated to each reason. This parameter will be used in the *Configure reasons chain* table.

**Use sign-off reason chain:** If this option is checked, a reason chain must be set in the Configure reason chain table. If this option is not checked, no sign-off reason chain is created. When the user signs the chromatogram, he can sign with all the reasons which are configured in the *Configure reasons* table.

**Configure reasons chain:** This option allows the user to set a hierarchy for electronic signature reasons. In fact, a chain of reasons can be created according to the level defined in the *Configure reasons* table.

The administrator must define a *Begin level* and one or several *End level* for each step to link the reasons. He can define an unlimited number of links, modify the last defined step and remove the last defined step by selecting respectively the *Add step*, *Modify end level(s)* of last step or the *Remove last step* option in the popup menu.

Rules to complete the *Configure reason chain* table:

First, an initial level must be defined in the *Init* line, by activating the *Modify end level(s) of last step* option in the table popup menu. When the first user will sign a chromatogram in a Galaxie Chromatography Data System session, he will be forced to select a reason which is assigned to the level(s) defined.

Secondly, define the chain, by adding one or several steps, thanks to the *Add step* option available from the table popup menu. According to the chosen level, the second signer will have to sign his chromatogram with the reason associated to this level, etc.

At each sign-off level, one or many reasons (for example x,y,z) can be specified in the *End level* column.

A level can be defined a single time as initial step.

The same level can be defined several times as final step.

If initial level and final level are identical, all the signatories that will sign since this level is reached will sign with the same level options.

If a final level does not correspond to the initial level of another step, it is the end of the signature chain.

#### Example 1:

| (R) | Label          | Mandatory comment | Level | ( ) P | Begin level | End Level(s) (format : x,y,z) |
|-----|----------------|-------------------|-------|-------|-------------|-------------------------------|
| 8   | Authorship     | V                 | 1     | 9     | Init        | 1                             |
|     | Approval       |                   | 2     |       | 1           | 2                             |
|     | Responsibility |                   | 3     |       | 2           | 3,4                           |
| 7   | Review         | 7                 | 4     |       | 3           | 4,5                           |
| 8   | Reject         |                   | 5     | 100   | 4           | 5                             |
| Ī   | R1             |                   | 1     |       | -           |                               |
| Ī   | R2             | Г                 | 2     |       |             |                               |
| 7   | R3             | Г                 | 3     |       |             |                               |
|     | R4             |                   | 4     |       |             |                               |
| Þ   |                |                   | 1     |       |             |                               |

In this example, 9 reasons are configured: two for level 1, 2, 3, and 4 and one for level 5. Comment is mandatory for "Authorship" and "Review" reasons.

The administrator has defined the following sign-off reason chain:

First signer (Init): he must sign with a reason of level 1 (Authorship or R1).

Second signer: he must sign with a reason of level 2 (Approval or R2).

Third signer: he can sign with a reason of level 3 or 4 (Responsibility, R3, Review or R4).

Case 1: the third signer chooses a reason of level 3.

Fourth signer: he can sign with a reason of level 4 or 5 (Review, R4, Reject).

Case 1-1: the fourth signer chooses a reason of level 4:

Fifth signer: the fifth signer must sign with a reason of level 5 (Reject).

At this point, the chromatogram cannot be signed any more.

Case 1-2: the fourth signer chooses a reason of level 5:

At this point, the chromatogram cannot be signed any more.

Case 2: the third signer chooses a reason of level 4.

Fourth signer: he must sign with a reason of level 5 (Reject).

Then, the chromatogram cannot be signed any more.

#### Example 2:

| ijķ. | Label          | Mandatory comment | Level |   | Begin level | End Level(s) (format : x,y,z) |
|------|----------------|-------------------|-------|---|-------------|-------------------------------|
|      | Authorship     | T                 | 1     |   | Init        | 1                             |
|      | Approval       |                   | 2     |   | 1           | 2                             |
|      | Responsibility | 1                 | 1     | • | 2           | 2                             |
| 0    | Review         |                   | 1     |   |             |                               |
| I    | Reject         | Г                 | 2     |   |             |                               |
|      |                | 1                 | 1     |   |             |                               |

In this example, 5 reasons are configured: three for level 1 and two for level 2. The administrator has defined the following signoff reason chain:

First signer (Init): he must sign with a reason of level 1 (Authorship, Responsibility, Review).

Second signer: he must sign with a reason of level 2 (Approval or Reject).

All the next signers must sign with a reason of level 2. The chromatogram can be signed an unlimited number of times.

If no hierarchy is necessary, do not complete the table. Users have the possibility to select every reason.

#### **Parameters**

Select the **CONFIGURATION / PARAMETERS** menu. The following screen is displayed:

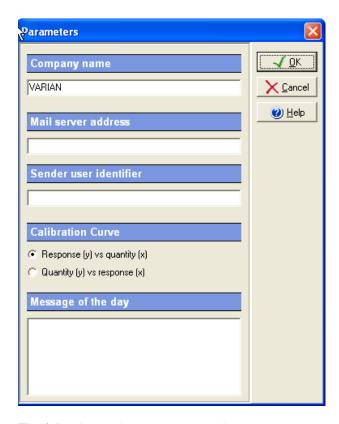

The following options are proposed:

**Company name:** This field is informative; it allows naming of the company.

Mail server address: This field allows administrator to define the e-mail server address. This function is useful to notify administrator by e-mail in case of security event (lock of user or administrator account after the defined authorized number of consecutive unsuccessful attempts to log on). To realize this action, define the e-mail server address in the CONFIGURATION / PARAMETERS menu, then define the e-mail address of all administrators that must be advised of the security event, and possibly the Sender user identifier' in the CONFIGURATION / PARAMETERS menu.

**NOTE:** all administrators that own an e-mail address are notified in case of security event. To not notify an administrator, do not define an e-mail address in its user properties.

**Sender user identification:** Enter in this field the text that will appear in origin from the e-mail sent if security event occurs.

**Calibration curve:** This function is very important; it allows definition of the calibration curve orientation used in Galaxie Chromatography Data System, to quantify the sample.

**Message of the day:** The administrator defines in this field the text he wants to send to the users or administrators when they connect to a Galaxie Chromatography Data System or a Galaxie Configuration Manager session.

# **Audit Trail**

This section of the software deals with all parameters relative to the Audit trail. It is based on the FDA 21-CFR11 rules, and provides a way to trace and view all the changes made in the Galaxie Configuration Manager (create a project, delete a group, etc.), problems of security in Galaxie Configuration Manager and in Galaxie Chromatography Data System (failed connections, lock of stations or users, etc.), chromatographic system activity and provides a list of the audit trail archives.

To access the Audit Trail parameters, select the **AUDIT TRAIL** menu. The different options proposed are detailed bellow.

# **Current Audit Trail Viewing**

To display the current Audit Trail, select the **AUDIT TRAIL** / **CURRENT AUDIT TRAIL** menu. The following screen is displayed:

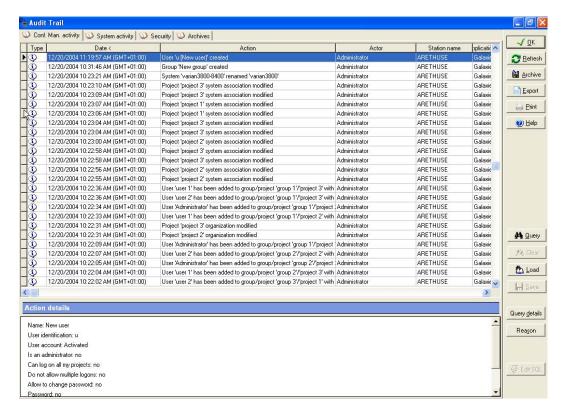

The screen is divided into **4 tabs** *Conf. Man. Activity, System activity, Security, Archives.* The content of each tab is detailed bellow. For each tab, the information displayed by action is: Type

(information  $\stackrel{•}{\checkmark}$ , warning  $\stackrel{•}{\triangle}$  or error  $\stackrel{•}{\triangleright}$ ), date, action, actor, station name, application.

#### Conf. man. Activity.:

This tab lists all the changes made in the Galaxie Configuration Manager: Management of items (creation, deletion, modification, duplication, associations), configuration parameters (password, security, electronic signature, licenses, content of audit trail etc.).

#### System activity:

This tab lists all the starts and stops of chromatographic systems, made from Galaxie Configuration Manager or Galaxie Chromatography Data System.

#### Security:

This tab lists all the parameters relative to connections (success and failure) to Galaxie Configuration Manager or to Galaxie Chromatography Data System, the lock of user account or stations due to error in connections, etc.

#### Archives:

This tab lists the audit trail archive done from the software installation.

The **Action details** section gives the details of actions performed in case of *Conf. Man. Activity* tab selection.

#### A button list:

: To exit the screen.

: To display the changes made in the audit trail since the screen opening.

Archive: To archive the current audit trail. The administrator will have to identify itself before the archiving. Then the following screen is displayed:

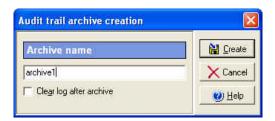

Enter a name of the archived log in the *Archive name* field, define if you want or not to clear log after archiving.

If the option *Clear log after archive done* is **selected**, the *Current audit trail* screen will be cleared out in each tab except the *Archive* one that can never be empty.

If the option *Clear log after archive done* is **not selected**, the Archive action is specified in all the tabs of the *Current audit trail* screen.

**NOTE:** If the name given to the archive corresponds to an existing archive, a message is displayed enforcing administrator to change the name. It is indeed forbidden to overlay an existing archive log.

**NOTE:** It is strongly advised to archive and clear regularly the Audit trail, especially for huge client/server installation, to avoid having a too large size audit trail file.

: To export the selected audit trail tab content in HTML format. If a query is performed the result of the query is exported.

: To print the selected audit trail tab content. If a query is performed the result of the query is printed.

: To access the on-line help.

**NOTE:** Only the administrators that are assigned the corresponding right (admin profile) can: archive the audit trail, clear the log after archive or print the audit

trail. : To realize a query on the selected Audit Trail tab.

: To cancel the query and recover the complete Audit Trail.

Load: To load a saved guery and apply it again.

: To save the defined query.

Query details: To display the query definition on the screen.

Reason: To display the reason and comment defined when the change was performed. The entry of mandatory reason and comment has to be defined in the admin profile.

: To define a query according to a SQL script.

# **Archived Audit Trail viewing**

This option allows the administrator to view an archive of the audit trail. Select the *AUDIT TRAIL / AUDIT TRAIL ARCHIVE* menu. If archives exist, the following screen is displayed:

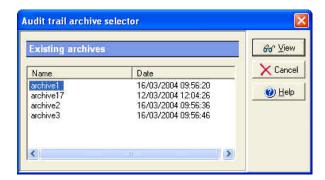

Select the line corresponding to the archive to display and click on the *View* button. The same screen as the one defined for the current audit trail is displayed, also displaying the name of the archive, and administrator who has created it, as well as the period covered. The administrator may print the archive.

# **Audit Trail Query**

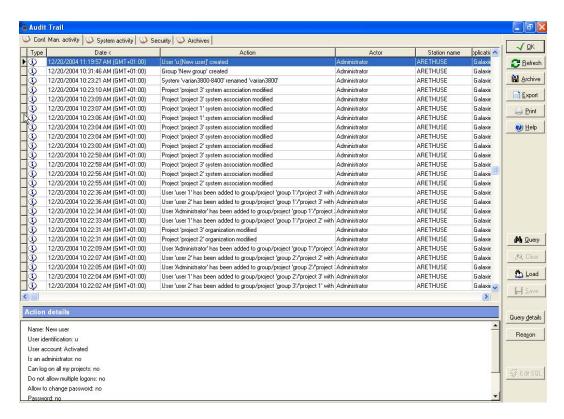

Queries can be performed on the current Audit trail or on an archived Audit trail, to allow easy recovery of information.

The edition of query in the Audit Trail is guided, to make it easy to build. To define a query, open the current audit trail or an archive, select the tab on which query has to

be build and press the Query button. The following screen is displayed:

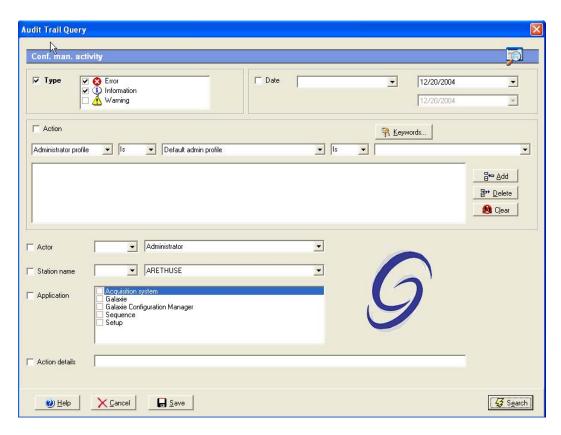

A query can be composed of different requests concerning the different columns of the Audit Trail (*Type, Action, Actor, Station name, Application* and *Action details* if the query is done on the Conf.Man.Activity tab). Requests are separated by a **AND** logical operand.

Select first the parameter (column name) to add to the query by checking the associated check box, then define the content of the request. For example check the *Date* check box, then select the operator in the scrolling list and the date thanks to the calendar. Operators proposed are: IS to select an item in a scrolling list, or CONTAINS to define manually the item in the field. The CONTAINS operator allows you, for example, to define a query on a deleted item, that will not be proposed in the scrolling list.

The *Action* section is a little more elaborated, and allows the administrator to define several requests on the *Action* column of the Audit Trail separated by an **OR** operand. For example the user wants to display all actions about

modification of the group GROUP1 (request 1) OR all actions about the deletion of users (request 2). The way to process is to build the request 1, click on the Bto Add button, then define the request 2 and click button. The final request is displayed on the in the dedicated field. To delete one of the requests. ₽ Delete button. To clear all select it and click on the 🔼 Clear the requests on the Action, click on the button. An Action request can be more or less accurate and customizable thanks to the Keywords option that allows you to select predefine keywords or create new ones. You can indeed realize a query on Group only, by completed only the first scrolling list with Group; on a dedicated group, by defining the request as followed: 'group' is 'GROUPNAME'; or on the creation of a dedicated group for example by defining the request as followed: 'group' is 'GROUPNAME' is 'created'. If those criteria are not accurate enough, you can complete the Action details section. This section is not assisted, you have to enter manually the keyword(s) in the dedicated field. The SQL programming language can be used in this field.

**NOTE:** the words used to define the query represent the words displayed in the Audit Trail, so the spelling and the order are important. So if you define Keywords (either in *Action* or *Action details*), be sure those words are used in the action column of the Audit trail.

Once the query is defined, press the \_\_\_\_\_\_\_\_ button. The result of the query is displayed on the corresponding tab. Only lines satisfying the query are displayed.

To save the query for a next research, press the button, and give a name to the query. To cancel the query, press the button, to access the on line help press the

For an advanced use of the query, it is possible to define a query by using a SQL script. Once a query is applied,

the button is available. Clicking on it displays another tab named *SQL result* in the audit trail screen, converts the Query description in *SQL* language and adds the

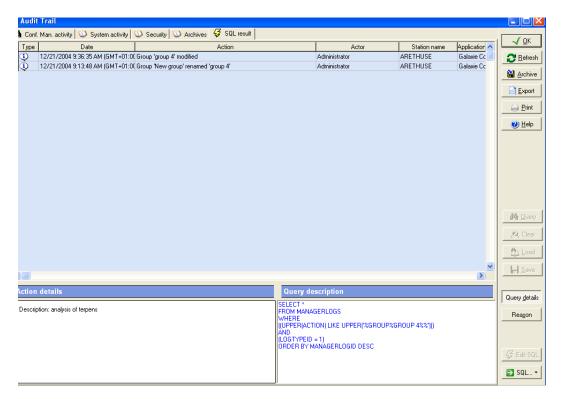

The administrator can then write his query in SQL language in the Query description field, then by selecting the SQL... button, he can execute or save it. He also can open an existing query, copy and paste a query.

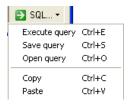

The table name to use is MANAGERLOGS, the fields to use in the script are listed below:

**ManagerLogId**: primary key (integer), automatically incremented at each new lines: that's why it you sort the records with this field, it corresponds to the chronologic order.

**LogTypeld**: (Integer) Page: (1= Conf. man. Activity,

2=System Activity, 3=Security)

**LogLevelTypeld**: (Integer) Type (1=Information,

2=Warning, 3=Error) **LogDate**: Date

TimeZone: (Integer) Time zone (GMT) (in minutes). For

example 60 minutes in France. **StationName**: Station name

LancelotApplicationId: (Integer) Application. The values

depend on your system. To know for example the

LancelotApplicationId corresponding to the Configuration

Manager, click on the query button, and check
Configuration Manager in Application, validate By
Search, then click on Edit SQL to display the query. You
will see a line like:

(LANCELOTAPPLICATIONID IN (2)) → that means that LancelotApplicationId for the Configuration Manager is 2.

**UserName**: Actor **Action**: Action **Reason**: Reason

**Description**: Action details **UserComment**: User comment

Here are given some script examples:

Getting all new audit trail lines made today (chronologic order):

SELECT \*
FROM MANAGERLOGS
WHERE
LOGDATE BETWEEN CURRENT\_DATE AND
CURRENT\_TIMESTAMP
ORDER BY MANAGERLOGID DESC

# Getting all new audit trail lines made today by user 'ADMINISTRATOR'(chronologic order):

SELECT \*
FROM MANAGERLOGS
WHERE
USERNAME = 'ADMINISTRATOR'
AND
LOGDATE BETWEEN CURRENT\_DATE AND
CURRENT\_TIMESTAMP
ORDER BY MANAGERLOGID DESC

#### Idem, but if you do not mind the order:

SELECT \*
FROM MANAGERLOGS
WHERE
USERNAME = 'ADMINISTRATOR'
AND
LOGDATE BETWEEN CURRENT\_DATE AND
CURRENT\_TIMESTAMP

Getting all new audit trail lines made by users 'ADMINISTRATOR' OR 'JANE BURTON' and concerning the Configuration Manager activity (chronologic order):

SELECT \*
FROM MANAGERLOGS
WHERE
USERNAME IN ('ADMINISTRATOR', 'JANE BURTON')
AND
(LOGTYPEID = 1)
ORDER BY MANAGERLOGID DESC

# **Configuration of Audit Trail content**

This option allows the administrator configuring the actions to log in the audit trail. Select the *AUDIT TRAIL / CONFIGURE AUDIT TRAIL* menu, the following screen is displayed:

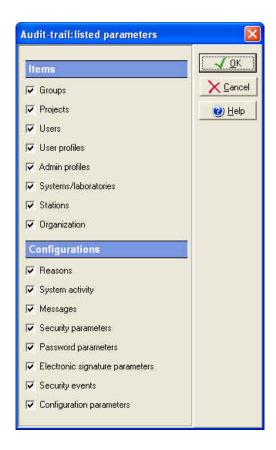

The administrator has to select in the list the parameters he wants to log in the audit trail. For example, to display all actions performed on user (creation, modification, deletion, association, duplication), he must select the *Users* option.

**NOTE:** All changes made in this screen are compulsorily logged in the audit trail.

# Reason configuration

This option allows the administrator configuring the reasons to propose to user when realizing changes both in Galaxie Configuration Manager and in Galaxie Chromatography Data System. Select the *AUDIT TRAIL / CONFIGURE REASONS* menu, and then select the type of reason to configure:

Galaxie Configuration Manager changes: reasons proposed for changes realized in the Galaxie Configuration Manager.

Galaxie changes: reasons proposed for changes realized in Galaxie Chromatography Data System.

Galaxie locks: reasons proposed for chromatogram lock/unlock realized in Galaxie Chromatography Data System.

For the three available types of reason, the same type of screen is displayed:

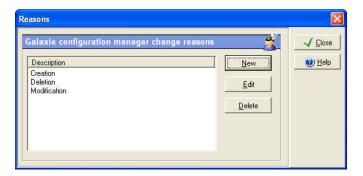

Administrator can add a new reason, remove or modify a selected reason.

# **Options**

#### Licenses

The administrator can manage the number of chromatographic systems and stations he can work on, and instrument drivers (Varian or others) thanks to licenses. According to the customer needs, several licenses may be installed.

Select the *OPTIONS/LICENSES* menu, the following screen is displayed:

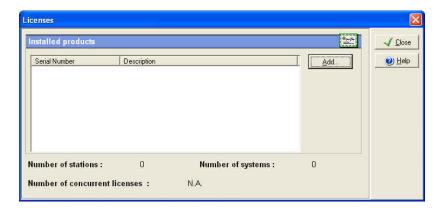

In the *Installed products* section, the administrator can consult the licenses serial number he has installed. He can also add new license(s) to modify the number of authorized systems and/or stations, or add new instrument drivers. The number of stations and systems authorized is updated and displayed at the bottom of the screen in real time.

The *Number of concurrent licenses* field is dedicated to a Citrix Metaframe environment as specific licenses are needed. In such an environment the application can be served by the Citrix server to an unlimited number of Citrix client computers and that is the reason why it is necessary, in addition to the usual computer and instrument licenses, to quote the number of users that will be able to use the system simultaneously through Citrix. For example, if 5 Galaxie concurrent user licenses for use with Citrix Metaframe are installed, that means that only 5 users will be able to log into Galaxie simultaneously but on an unlimited number of Citrix client workstations. If a 6<sup>th</sup> user wants to open a Galaxie session at the same time, he will receive a message explaining that the number of allowed concurrent users is exceeded.

To add a new license, click on the *Add* button, the following screen is displayed.

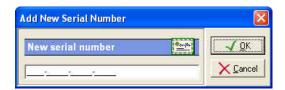

Enter the new serial number and validate by *OK*. The added serial number is listed in the main window.

#### **Devices**

The **OPTIONS / DEVICES** menu allows service people to install or update drivers with prerelease or beta drivers for testing. This functionality cannot be used by customer. This menu is displayed only if the corresponding right is selected in the Admin profile.

#### **Lock Connection**

When selecting the *OPTIONS/LOCK CONNECTION* option, no new **client** can connect to both Galaxie Configuration Manager and Galaxie Chromatography Data System application, the server is locked for them. Connections on the server station are authorized. Nevertheless clients already connected can follow their job.

This function can be used in a maintenance operation to forbid new connections.

To reactivate the connection, the administrator must select again the *OPTIONS / LOCK CONNECTION* option.

**NOTE:** Others fields are potentially displayed in the **OPTIONS** menu, according to which plug-ins are installed. The Interface configuration, the Interface supervisor, the Communication engine configuration or the BOOTP options can be available for example.

# **View**

#### Refresh

This option allows the administrator refreshing the database. Note that just the system status, the console and the changes made by the connected administrator are refreshed in real time and not the changes made by other connected administrators in case of a client/server configuration. Refreshing the database thanks to the *Refresh* option enables displaying these last changes.

The user knows when a refresh of database is needed as the symbol of the Refresh icon becomes red ( ) and as a

message "Please refresh the base (press F5)" is displayed at the bottom of the main screen.

#### **Show Console**

This option allows the administrator displaying the last actions logged in the audit trail in the main screen of the Configuration Manager, to be advised in real time of the actions performed by another administrator logged in the same time in another Galaxie Configuration Manager session. Select the *VIEW / SHOW CONSOLE* menu, the following screen is displayed:

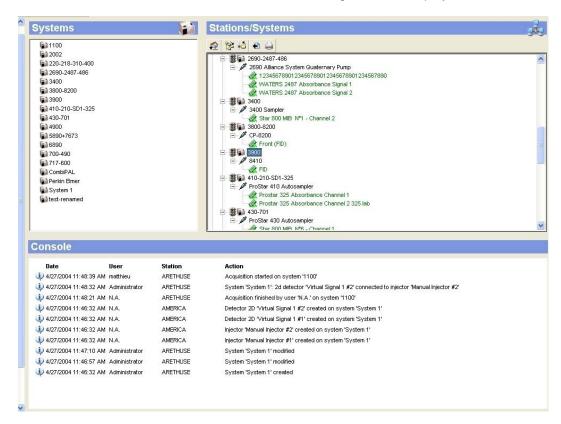

The number of actions to list in the console has to be set in the Preferences (*FILE / PREFERENCES*).

**NOTE:** To deactivate the console display, select again the *Show console* option in the **VIEW** menu.

# **Show Properties**

This option allows the administrator displaying the properties panel when it is checked in the *VIEW / SHOW PROPERTIES* menu.

# **Groups**

This option, when it is selected, modifies the main screen organization and leads to the immediate displaying of the Groups panel in the left top part of the main screen.

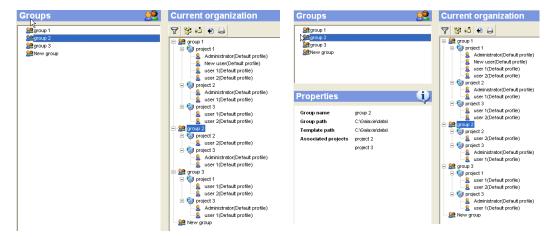

### **Projects**

This option, when it is selected, modifies the main screen organization and leads to the immediate displaying of the Projects panel in the left top part of the main screen.

#### **Users**

This option, when it is selected, modifies the main screen organization and leads to the immediate displaying of the Users panel in the left top part of the main screen.

# **User profiles**

This option, when it is selected, modifies the main screen organization and leads to the immediate displaying of the User profiles panel in the left top part of the main screen.

# **Admin profiles**

This option, when it is selected, modifies the main screen organization and leads to the immediate displaying of the Admin profiles panel in the left top part of the main screen.

#### **Stations**

This option, when it is selected, modifies the main screen organization and leads to the immediate displaying of the Stations panel in the left top part of the main screen.

# **Systems**

This option, when it is selected, modifies the main screen organization and leads to the immediate displaying of the Systems panel in the left top part of the main screen.

#### **Connections**

This option, when it is selected, modifies the main screen organization and leads to the immediate displaying of the Connections panel in the main screen.

# **File**

### **Preferences**

This option allows configuring some parameters that are administrator dependant and that will be taken into account only when the corresponding administrator is logged.

Select the *FILE/ PREFERENCES* menu, the following screen is displayed:

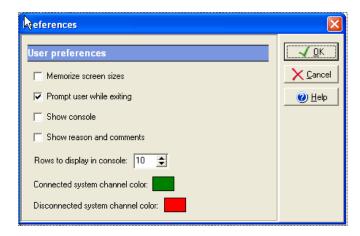

Memorize screen sizes: the sizes of the three main screens of the Galaxie Configuration Manager are memorized if this option is checked and are applied at each new connection to the Galaxie Configuration Manager.

Prompt user while exiting: a message is displayed when exiting the Galaxie Configuration Manager if this box is ticked.

Show console: the console is automatically displayed at new connections to the Galaxie Configuration Manager if this option is selected. The number of actions to list in the console is set in the *Rows to display in console* field (from 1 to 999). The default value is 10.

Show reason and comments: The reason and comments are automatically displayed when opening the audit trail.

Connected system channel color: allows the administrator to change the color of the detector channels that are connected to injectors in the stations/systems view. The default color is green.

Disconnected system channel color: allows the administrator to change the color of the detector channels that are disconnected from the injectors in the stations/systems view. The default color is red.

#### Quit

This option leads to the closing of the Galaxie Configuration manager session.

# Help

### Help

This option allows the administrator accessing the on-line help.

#### **About**

This option allows the administrator accessing the software information screen.

The Service code is an original identifier of the installed software. It is directly generated from the serial numbers taped during the software installation and it can be requested during technical supports. It begins with CDS- and it is composed of five numbers.

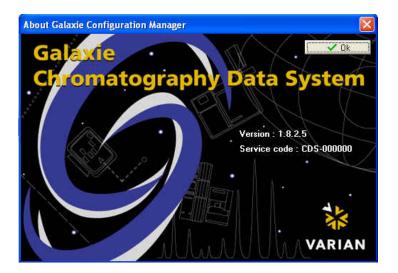

# **Galaxie Files Management under Windows**

This part describes the content of the Galaxie directory, created during the software installation, and gives some information about the main files.

The **Galaxie** directory content is accessible from the Windows explorer:

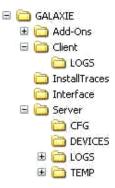

The **Add-Ons** directory contains Plug-Ins and Tools.

The **Client** directory contains:

Galaxie.exe, the Galaxie Chromatography Data System executive file

Galaxie report Editor.exe, the Galaxie Chromatography Data System report manager executive file

Galaxie Chromatography Data system and Galaxie Report Editor Help files.

Functional files.

The **Demodata** directory contains chromatogram examples and report style models.

The **Docs** directory contains the user's guide of Galaxie Chromatography Data System, Galaxie Configuration Manager, Galaxie report Editor.

The **InstallTraces** directory contains a report listing all the actions done during the installation of Galaxie and the migration log file.

The **Interface** directory deals with the MIB Interface and contains:

HapTreeView.dll, which is the supervisor displaying the MIB interfaces state.

Heonfiguration.dll, this is the MIB configuration part (MIB Interfaces' names, communication mode (RS232, TCPIP), IP addresses, etc...).

#### The **Server** directory contains:

- ConfigManager.exe: the Galaxie Chromatography Data System configuration and maintenance manager executive file.
- CFG directory contains the configuration of all declared systems.
- CMData directory contains all the Galaxie
   Chromatography Data System configuration
   (groups, projects, users, stations, systems...), the
   list of the options present in the user and admin
   profiles, the audit trail tab...
- Data\_shared directory, this file contains the peak, group and chromatogram formats defined in Galaxie Chromatography Data System. Chromatogram annotation formats own CRF extension, peak tables PKF and group tables GRF one. The REPO files represent the repositories created in Galaxie Chromatography Data System (variables creation). The REGC files, created by user, contain all screen size configuration parameters (ex: main screen size, open file screen, etc.).
- Devices directory contains the drivers of all the declared systems.
- Logs directory contains logs concerning the Galaxie Chromatography Data System process (errors that occurred, list of the injections realized, etc...), a LogArchives subdirectory containing all the archives of Galaxie Configuration Manager's audit trail created.

# **Glossary**

**Audit Trail:** This is a function listing the history of an object, by specifying what change was made by which user and when.

**Group:** A group is a logical entity, for example you can have QC group, research group, etc... Depending upon your configuration, it can also be a product name, or type of analysis such as LC or GC. Each group can have its own shared data such as method or report style. An unlimited number of groups can be created.

**Project:** A project is a logical entity which is a part of a group, for example, inside the QC group, different projects such as molecular analysis or techniques can exist. Each project can have its own shared data such as method or report style. An unlimited number of projects can be created for each group.

**User:** A user is a physical entity, and must be associated to a project inside a group. Users will have certain specific rights. The user who is a member of Project P1 inside Group G1 is not necessarily a member of project P1 inside Group G2.

**Profile:** A profile is the set of rights assigned to a user. User access to software features may be allowed or not according to his profile. A profile is assigned to a user inside a group that means that if the user is defined into several projects of the same group, he will keep the same profile into every project. Nevertheless a user can have profile PR1 inside P1/G1, and another, different, profile PR2 inside P1/G2.

**Station:** A station is a physical computer connected to the Galaxie Chromatography Data System Client Server, which must

be declared in order to allow the Galaxie Chromatography Data System access from this computer.

**System:** A system is a logical entity, which can include multiple physical devices. For example, a complete HPLC is a system which can have different devices such as pumps, detectors, and/or injectors from different manufacturers.